# **SONY**

4-132-764-**02**(1)

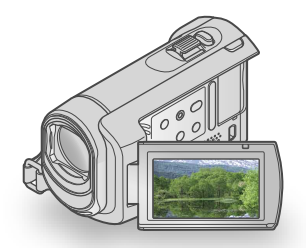

# DCR-SX41

デジタルビデオカメラレコーダー 取扱説明書

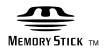

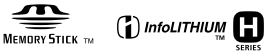

電気製品は安全のための注意事項を守らないと、 | 警気製品は女王のにめの/エベナン、コンストリー<br>| ニュート 火災や人身事故になることがあります。

この取扱説明書には、事故を防ぐための重要な注意事項と製品の取り扱いかた を示しています。取扱説明書をよくお読みのうえ、製品を安全にお使いくださ い。お読みになったあとは、いつでも見られるところに必ず保管してください。

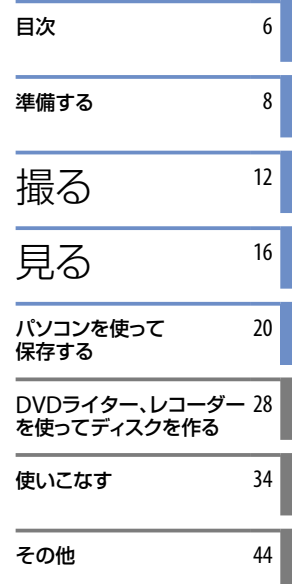

#### HANT **CAI**  $\Box$ H

## <span id="page-1-1"></span><span id="page-1-0"></span>**| 八警告 安全のために** │ ↑[55](#page-54-0)~[57](#page-56-0)ページも

あわせてお読みください。

誤った使いかたをしたときに生じる感電や傷害 など人への危害、また火災などの財産への損害 を未然に防止するため、次のことを必ずお守りくだ さい。

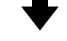

「安全のために」の注意事項を守る

### 定期的に点検する

1年に1度は、電源プラグ部とコンセントの間にほこ りがたまっていないか、電源コードに傷がないか、故 障したまま使用していないか、などを点検してくださ い。

### 故障したら使わない

カメラやACアダプター、バッテリーチャージャーな どの動作がおかしくなったり、破損していることに気 がついたら、すぐにソニーの相談窓口へご相談くださ い。

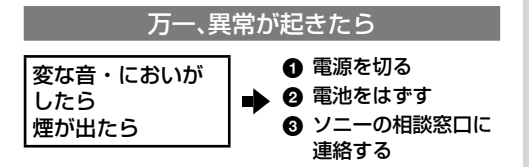

裏表紙にソニーの相談窓口の連絡先があります。

万一、電池の液漏れが起きたら

- 6 すぐに火気から遠ざけてください。漏れた液や気 体に引火して発火、破裂のおそれがあります。
- ❷ 液が目に入った場合は、こすらず、すぐに水道水な どきれいな水で充分に洗ったあと、医師の治療を 受けてください。
- 6 液を口に入れたり、なめた場合は、すぐに水道水で 口を洗浄し、医師に相談してください。
- ❹ 液が身体や衣服についたときは、水でよく洗い流 してください。

### 警告表示の意味

この取扱説明書や製品では、次の ような表示をしています。

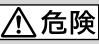

この表示のある事項を守らない と、極めて危険な状況が起こり、そ の結果大けがや死亡にいたる危害 が発生します。

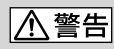

この表示のある事項を守らない と、思わぬ危険な状況が起こり、そ の結果大けがや死亡にいたる危害 が発生することがあります。

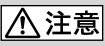

この表示のある事項を守らない と、思わぬ危険な状況が起こり、 けがや財産に損害を与えることが あります。

#### 注意を促す記号

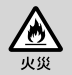

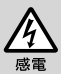

行為を禁止する記号

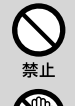

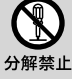

ぬれ手禁止

行為を指示する記号

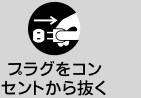

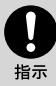

電池について 「安全のために」の文中の「電池」と

は、バッテリーパックも含みます。

## <span id="page-2-0"></span>使用前に必ずお読み ください

### 付属品を確かめましょう

- はじめに、付属品を確認してください。 万一、不足の場合はお買い上げ店にご相 談ください。( )内は個数。
- □ ACアダプター(1)
- □ 電源コード(1)
- □ A/V接続ケーブル(1) A
- $\Box$  USB ケーブル(1)  $\Box$
- □ リチャージャブルバッテリーパック NP-FH30(1)
- □ CD-ROM「Handycam Application Software」(1)(20ページ)
	- 「PMB」(ソフトウェア。「PMBガイド」を含 む)
	- 「ハンディカムハンドブック」(PDF)
- □ 取扱説明書 <本書>(1)
- □ 保証書(1)

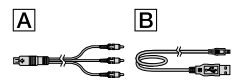

 本機で使える"メモリースティック"について は、[37](#page-36-0)ページをご覧ください。

### 使用上のご注意

#### 本機の取り扱いについて

- 本機は防じん、防滴、防水仕様ではありません。 「取り扱い上のご注意」をご覧ください(47 ページ)。
- •本機の ロ (動画)ランプ・△ (静止画)ランプ ([10](#page-9-0)ページ)やアクセスランプ([37](#page-36-1)ページ)が点 灯、点滅中に次のことをしないでください。 記録した動画・静止画が失われたりする場合 があります。また、記録メディアや本機の故 障の原因になります。
	- "メモリースティック PRO デュオ"を取り 出す
	- 本機からバッテリーやACアダプターを取 りはずす
- 本機をケーブル類で他機と接続するときは、 端子の向きを確認してつないでください。無 理に押し込むと端子部の破損、または本機の 故障の原因になります。
- 長期間、画像の撮影・消去を繰り返していると、 記録メディア内のファイルが断片化(フラグ メンテーション)して、画像が正しく記録・保 存できなくなる場合があります。このような 場合は、画像を保存したあと、[メディア初期 化]を行ってください([34](#page-33-1)ページ)。
- 液晶画面は有効画素99.99%以上の非常に精 密度の高い技術で作られていますが、黒い点 が現れたり、白や赤、青、緑の点が消えなかっ たりすることがあります。これは故障ではあ りません。これらの点は記録されません。

#### 録画・録音に際してのご注意

- 事前にためし撮りをして、正常に録画・録音 できることを確認してください。
- 万一、ビデオカメラレコーダーや記録メディ アなどの不具合により記録や再生がされな かった場合、画像や音声などの記録内容の補 償については、ご容赦ください。
- あなたがビデオで録画・録音したものは個人 として楽しむほかは、著作権法上、権利者に無 断で使用できません。なお、実演や興行、展示 物などのうちには、個人として楽しむなどの 目的があっても、撮影を制限している場合が ありますのでご注意ください。
- 万一のデータ破損に備えて、撮影した画像 データを定期的に保存してください。画像 データはパソコンを使ってDVD-Rなどのディ スクに保存することをおすすめします。DVD ライターやビデオ、DVD/HDDレコーダーで 画像データを保存することもできます。

#### 電波障害自主規制について

この装置は、情報処理装置等電波障害自主規 制協議会(VCCI)の基準に基づくクラスB情報 技術装置です。この装置は、家庭環境で使用 することを目的としていますが、この装置が ラジオやテレビジョン受信機に近接して使用 されると、受信障害を引き起こすことがあり ます。取扱説明書に従って正しい取り扱いを してください。

#### 本書について

- 画像の例としてスチルカメラによる写真を 使っています。画像や本機の画面表示は、実 際に見えるものと異なります。
- 本書では、内蔵メモリー、"メモリースティッ ク PRO デュオ"を「記録メディア」といいます。
- 本書では、"メモリースティック PRO デュ オ"・"メモリースティック PRO-HG デュオ" を「"メモリースティック PRO デュオ"」と表 現しています。
- 付属のCD-ROMには、「ハンディカムハンド ブック」が収録されています([43](#page-42-0)ページ)。
- 本書の説明に使用しているパソコンの画面は、 Windows Vistaのものです。お使いのOSに よって画面表示は異なります。

# <span id="page-4-0"></span>使いかたの流れ

れます。

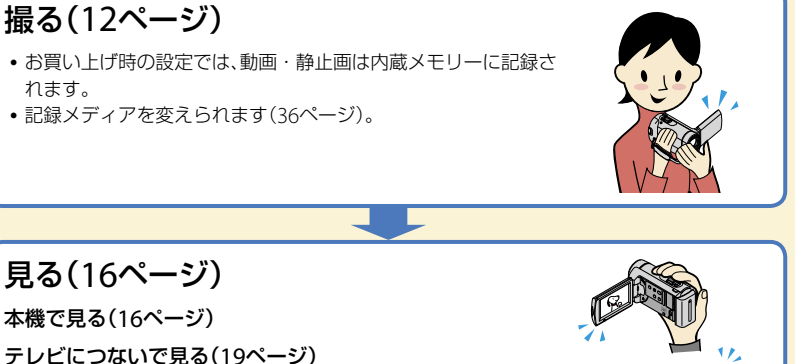

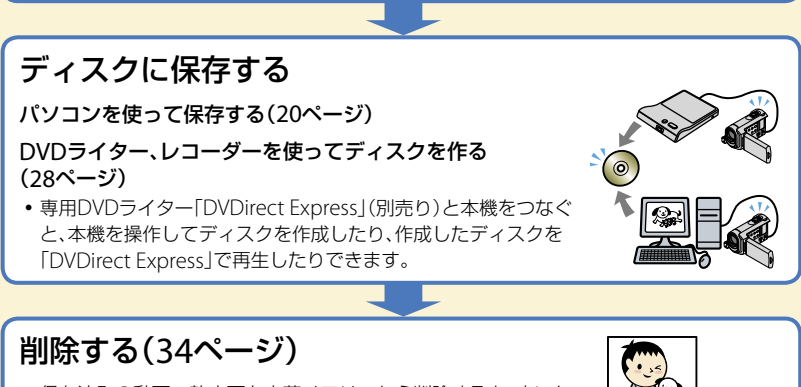

 保存済みの動画・静止画を内蔵メモリーから削除すると、空いた 内蔵メモリーの記録可能領域に、再び記録できます。

<span id="page-5-0"></span>目次

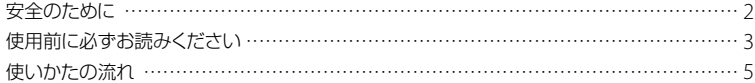

### ■準備する

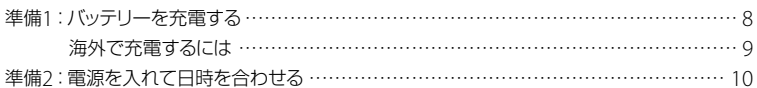

### ■撮る

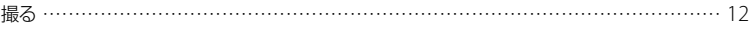

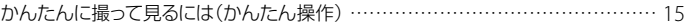

### ■見る

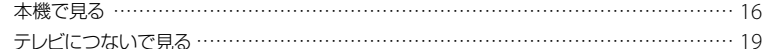

## ■パソコンを使って保存する

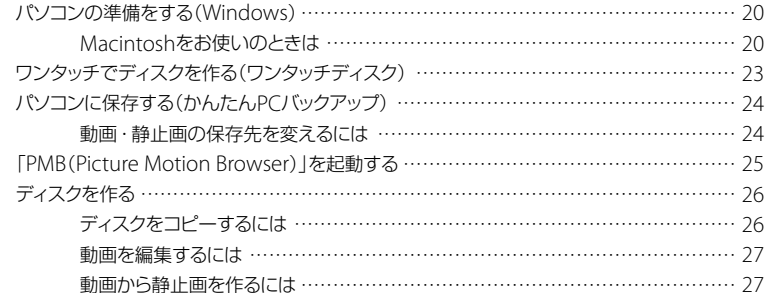

### ■DVDライター、レコーダーを使ってディスクを作る

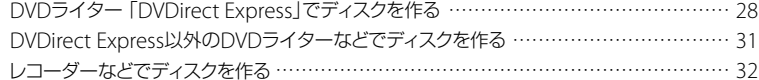

### ■使いこなす

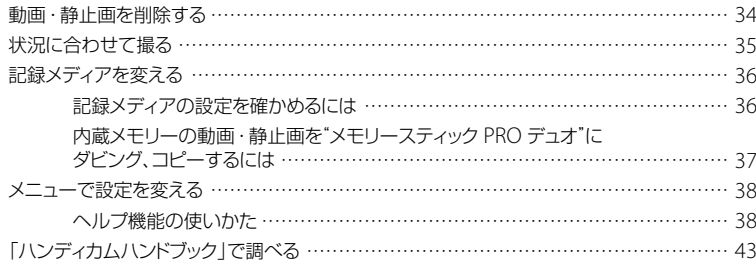

### ■その他

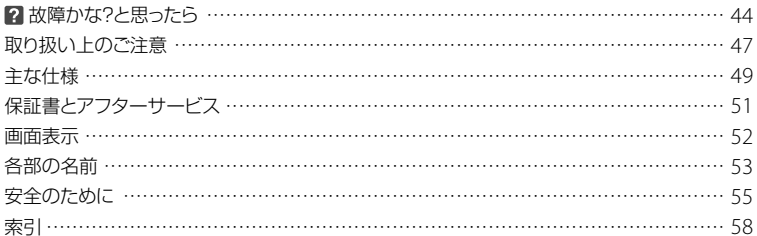

## <span id="page-7-2"></span><span id="page-7-1"></span><span id="page-7-0"></span>準備する 準備1:バッテリーを充電する

<span id="page-7-4"></span>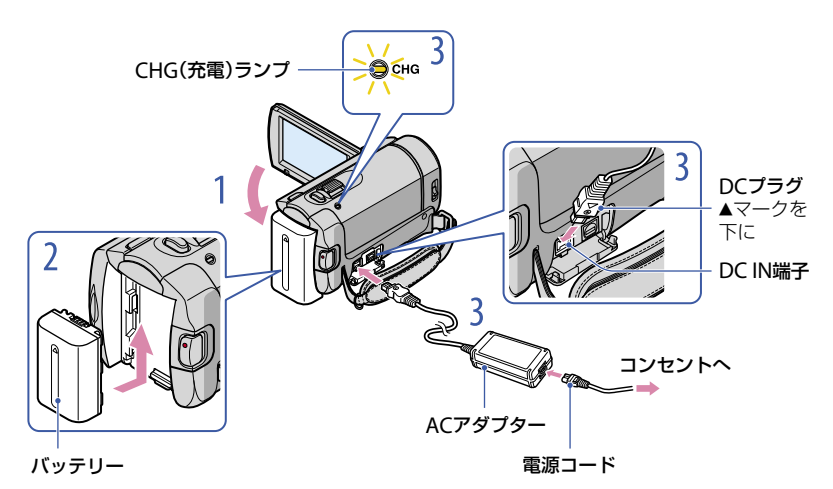

<span id="page-7-5"></span><span id="page-7-3"></span>専用の"インフォリチウム"バッテリー(Hシリーズ)を本機に取り付けて充電します。 • "インフォリチウム"バッテリー Hシリーズ以外は使えません。

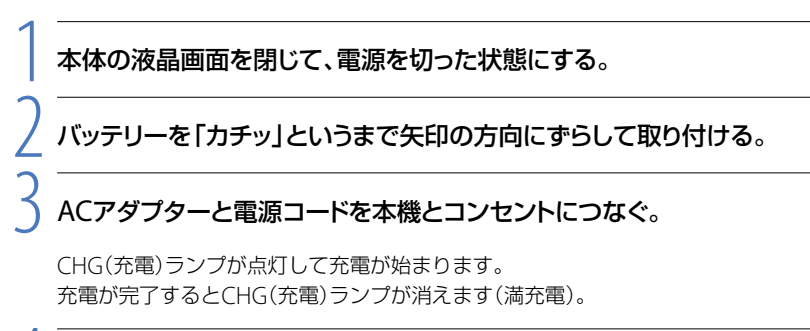

### 4 充電が終わったら、ACアダプターを本機のDC IN端子から抜く。

- 充電・撮影・再生可能時間は、50ページをご覧ください。
- 電源を入れて撮影画面にすると、画面左上のバッテリー残量表示でおおよそのバッテリー残量を確認 できます。

### <span id="page-8-0"></span>バッテリーを取りはずすには

<span id="page-8-3"></span>液晶画面を閉じて、BATT(バッテリー)取りはずしレバーをずらしながら(の)バッテ リーを取りはずす(2)。

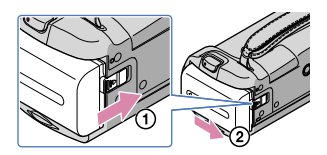

#### <span id="page-8-2"></span>コンセントの電源で使うには

「バッテリーを充電する」のつなぎかたのまま操作する。

#### <span id="page-8-1"></span>バッテリー、ACアダプター使用時のご注意

- バッテリーやACアダプターを取りはずすときは、本機の液晶画面を閉じ、 は(動画)ランプ/△(静止 画)ランプ([10](#page-9-0)ページ)が消えていることを確認してください。
- ACアダプターは手近なコンセントを使用してください。本機を使用中、不具合が生じたときはすぐに コンセントからプラグを抜き、電源を遮断してください。
- ACアダプターを壁との隙間などの狭い場所に設置して使用しないでください。
- ACアダプターのDCプラグやバッテリー端子を金属類でショートさせないでください。故障の原因に なります。
- お買い上げ時は、電源を入れてなにもしない状態が約5分間続くと、バッテリー消耗防止のため、自動 的に電源が切れます([自動電源オフ])。

### 海外で充電するには

付属のACアダプターを使って全世界で充電できます。ただし、地域によって電源プラグの 形が異なるので変換プラグが必要です。旅行代理店などでご確認ください。

電子式変圧器(トラベルコンバーター)は使用しないでください。

## <span id="page-9-3"></span><span id="page-9-1"></span>準備2:電源を入れて日時を合わせる

### <span id="page-9-0"></span>1 本機の液晶画面を開く。

電源が入ります。

<span id="page-9-2"></span>液晶画面が開いた状態から電源を入れるときは、POWERボタンを押します。

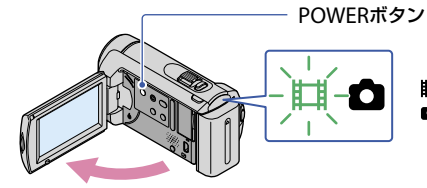

 $\square/\square$  でエリアを選び、[次へ] をタッチする。

画面のボタンをタッチ する。

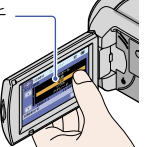

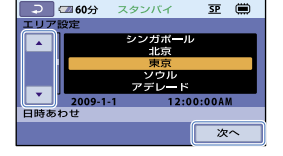

<span id="page-9-5"></span>(動画):動画を撮影するとき □(静止画):静止画を撮影するとき

• 再度、時計あわせをするには、◆(ホーム)→ 全(設定)→[時計設定]→[日時あわせ]の順にタッ チします。画面にないときは、■/■ をタッチして項目を表示させます。

### <span id="page-9-4"></span>同様にサマータイムを設定し、日時を設定して、 OKI をタッチする。

時計が動き始めます。

[サマータイム]を[入]にすると、時計が1時間進みます。

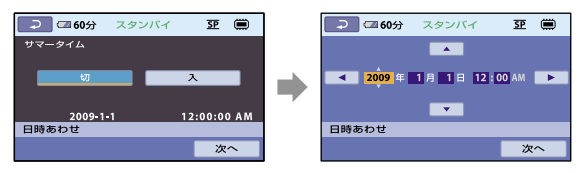

- 日付時刻は撮影時には表示されません。撮影した記録メディアに自動的に記録され、再生時に表示さ せることができます。表示させるには、<br />  $\bigoplus(\pi-\Delta) \to \bigoplus(\R)$ (対定) $\to$ 「画像再生設定] $\to$ 「日時/データ 表示]→[日付時刻データ]→ [OK] → [マ] → [又] をタッチします。
- ボタンをタッチしたときなどの操作音を消すには、←(ホーム)→ ■(設定)→[音/画面設定] →[操 作音][切] をタッチします。

### 電源を切るには

液晶画面を閉じる。 は(動画)ランプが数秒間点滅して、電源が切れます。

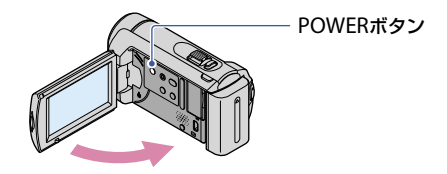

- POWERボタンを押しても電源を切ることができます。
- [パネルで電源オン]([41](#page-40-0)ページ)の設定が[切]になっているときは、POWERボタンを押して電源を 切ってください。

<span id="page-11-1"></span><span id="page-11-0"></span>撮る

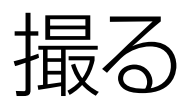

<span id="page-11-2"></span>動画を撮る

お買い上げ時の設定では、動画は内蔵メモリーに 記録されます([36](#page-35-0)ページ)。

<span id="page-11-4"></span>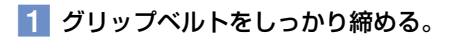

<span id="page-11-3"></span>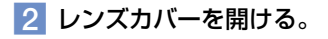

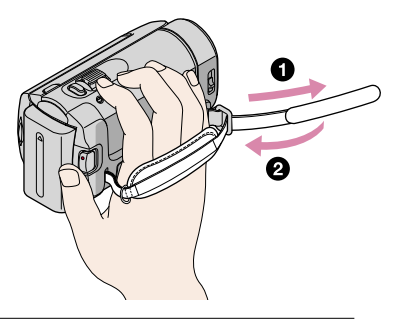

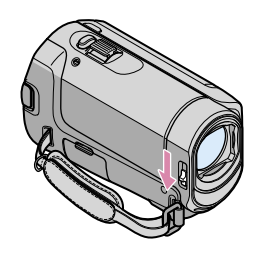

### 本機の液晶画面を開く。

本機の電源が入ります。

液晶画面が開いた状態から電源を入れるときは、POWERボタン([10](#page-9-2)ページ)を押します。

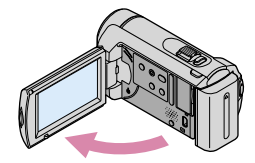

### <span id="page-12-3"></span><span id="page-12-2"></span>4 START/STOPボタンを押して動画の録画を始める。

<span id="page-12-1"></span>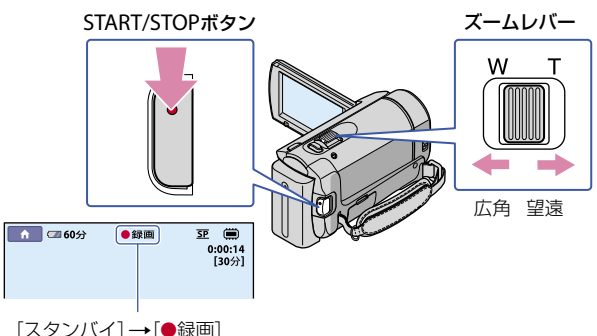

撮影をやめるときは、START/STOPボタンをもう一度押します。

- ズームレバーを動かすとズームします。軽く動かすとゆっくり、さらに動かすと速くズームし ます。
- 撮影中に液晶画面を閉じると、録画が中止されます。
- 動画の撮影可能時間は50ページをご覧ください。
- 動画のファイルサイズが2GBを超えると、自動的に次のファイルが生成されます。
- 記録メディアを変更できます([36](#page-35-0)ページ)。
- 動画の録画モードを変更できます(41ページ)。
- [1 手ブレ補正]機能は、お買い上げ時の設定は[入]です。
- 液晶画面を見やすく調節するには、液晶画面を90°まで開き(1)、見やすい角度に調節してください (2)。液晶画面をレンズ側に180°回して(2)自分撮り(対面撮影)できます。

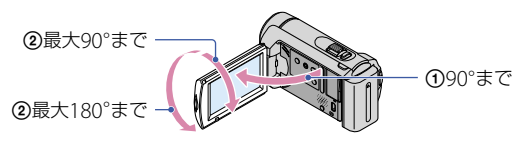

<span id="page-12-0"></span>• デジタルズームを使うと、さらにズーム倍率を上げられます。 ←(ホーム) → 全(設定) →[動画撮影 設定]→「デジタルズーム]→好みの設定→ [OK] → [2] → [又] をタッチして設定します。

<span id="page-13-4"></span><span id="page-13-0"></span>静止画を撮る

お買い上げ時の設定では、静止画は内蔵メモリーに記録されます(36ページ)。

<span id="page-13-1"></span>1 レンズカバーを開ける。

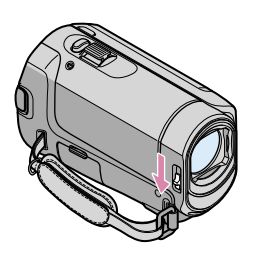

### 2 本機の液晶画面を開く。

<span id="page-13-2"></span>本機の電源が入ります。

<span id="page-13-3"></span>液晶画面が開いた状態から電源を入れるときは、POWERボタン([10](#page-9-2)ページ)を押します。

8 MODEボタンを押して、商(静止画)ランプを点灯させる。

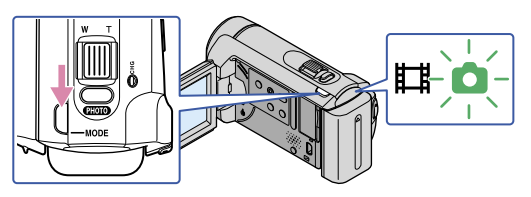

画像の横縦比が4:3になります。

### <span id="page-14-0"></span>PHOTOボタンを軽く押してピントを合わせてから、そのまま深く押す。

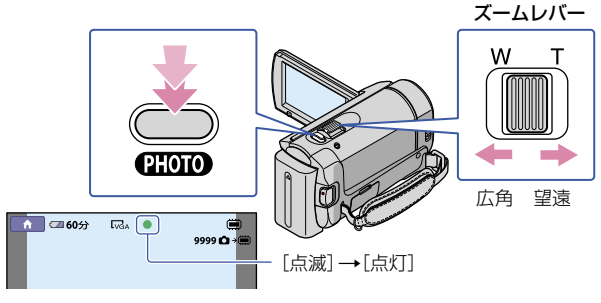

<span id="page-14-1"></span>Ⅲ■が消えると記録が完了します。

- ズームレバーを動かすとズームします。軽く動かすとゆっくり、さらに動かすと速くズームし ます。
- 静止画の撮影可能枚数は、液晶画面で確認してください([52](#page-51-1)ページ)。
- 画像サイズは、←(ホーム)→ 全(設定)→[静止画撮影設定]→[■画像サイズ]→好みの設定→ [OK] をタッチして変更できます。
- ※ 表示中は静止画撮影できません。

#### かんたんに撮って見るには(かんたん操作)

<span id="page-14-2"></span>EASYボタンを押すだけです。

かんたん操作をやめるには、撮影状態、またはメニュー設定画面を終了してから、もう一度 EASYボタンを押します。

本機で設定や調整ができる項目のうち、画像サイズや削除など基本的な項目だけが設定で きるようになります。その他は自動設定されます。

 かんたん操作中は、ほとんどのメニュー項目はお買い上げ時の設定に自動で戻ります。(かんたん 操作前の設定値が保持されるメニュー項目もあります。)

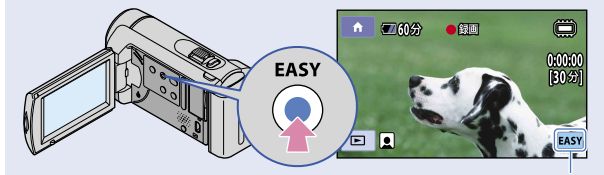

かんたん操作中は EASY が表示されます。

<span id="page-15-1"></span><span id="page-15-0"></span>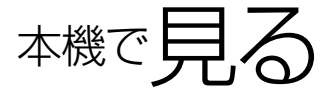

お買い上げ時の設定では、内蔵メモリーに記録した動画や静止画を再生します([36](#page-35-0)ペー ジ)。

動画を見る

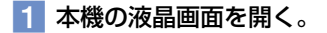

本機の電源が入ります。

液晶画面が開いた状態から電源を入れるときは、POWERボタン([10](#page-9-2)ページ)を押します。

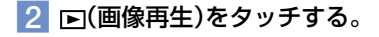

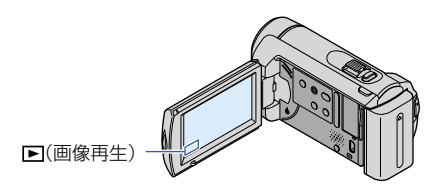

数秒後にビジュアルインデックス画面が表示されます。

### <span id="page-15-2"></span> $\overline{\phantom{a}3}$   $\overline{\phantom{a}11}$  (動画)タブ( $\overline{\phantom{a}0}$ )  $\rightarrow$ 見たい動画( $\overline{\phantom{a}2}$ )をタッチする。

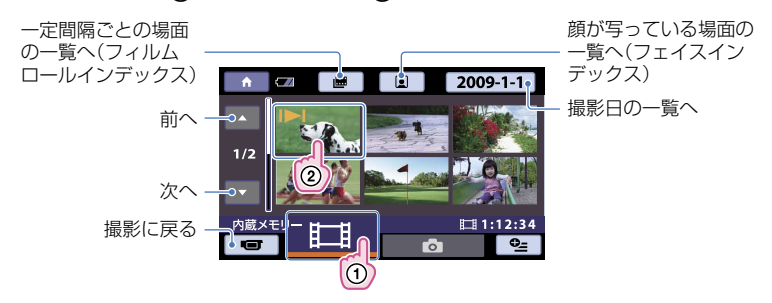

• 最後に再生・撮影した動画や静止画に ■ が表示されます。タッチすると前回のつづきから再 生されます。("メモリースティック PRO デュオ"に記録された静止画は ▶)

<span id="page-16-2"></span>動画の再生が始まります。

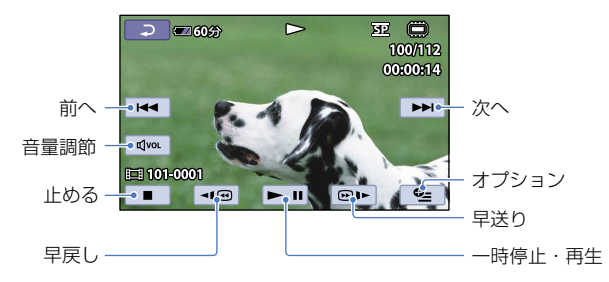

- 選んだ動画から最後の動画まで再生されると、ビジュアルインデックス画面に戻ります。
- 一時停止中に / をタッチすると、スロー再生が始まります。
- 再生中、 ヨ | 回/ 回日はタッチする回数によって、約5倍速 → 約10倍速 → 約30倍速 → 約60倍速 で再生します。
- <span id="page-16-1"></span>液晶パネル内側のDISPボタンで、画面のボタンなどの表示/非表示を切り替えられます。
- 撮影時に日付時刻と撮影条件を示したカメラデータが、自動的に記録されます。これらのデー タは、撮影中は表示されませんが、再生時に (ホーム) (設定)[画像再生設定][日 時/データ表示] → お好みの設定 → [oK] → [고] → [X] をタッチすると表示できます。

### <span id="page-16-0"></span>音量を調節するには

動画再生中に、 / で調節 をタッチする。

オプションメニューからも調節できます([42](#page-41-0)ページ)。

### 静止画を見る

ビジュアルインデックス画面で、 $\bigcirc$ (静止画)タブ(①)→見たい静止画(2) をタッチする。

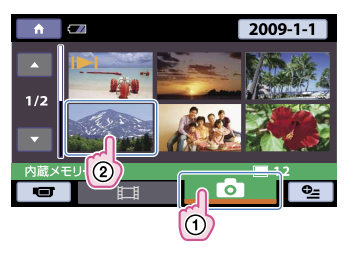

<span id="page-17-0"></span>静止画が再生されます。

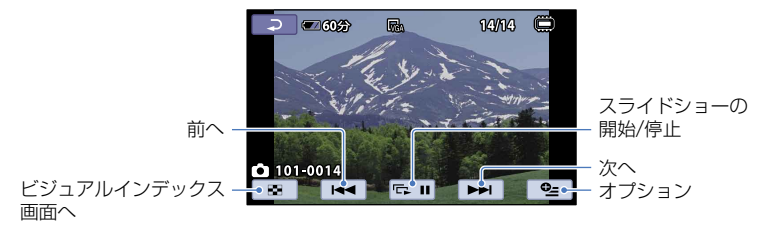

- 静止画再生中に、ズームレバーを動かすと、再生ズームできます。再生ズーム中に画面をタッチすると、 タッチした部分が画面中央に表示されます。
- •静止画の記録メディアが"メモリースティック PRO デュオ"のときは、 【 】 ト (再生フォルダ)が表示さ れます。

## <span id="page-18-1"></span><span id="page-18-0"></span>テレビにつないで見る

A/V接続ケーブル「TまたはS映像端子付きA/V接続ケーブル「2」で本機をテレビやビデオ の入力端子につなぎます。本機の電源は、付属のACアダプターを使ってコンセントから 取ってください([9](#page-8-1)ページ)。また、つなぐ機器の取扱説明書もあわせてご覧ください。

 A/V接続ケーブル(付属)

他機の入力端子につなぎます。

 S映像ケーブル付きのA/V接続ケーブル(別売)

S(S1、S2)映像端子のある機器につなぐときは、このケーブルで接続すると、付属のA/V接続ケーブル に比べ、画像をより忠実に再現できます。白と赤のプラグ(左右音声端子)とS映像プラグ(S映像端子) のみ接続し、黄色いプラグ(映像端子)は接続不要です。S映像プラグのみつないだ場合、音声は出力さ れません。

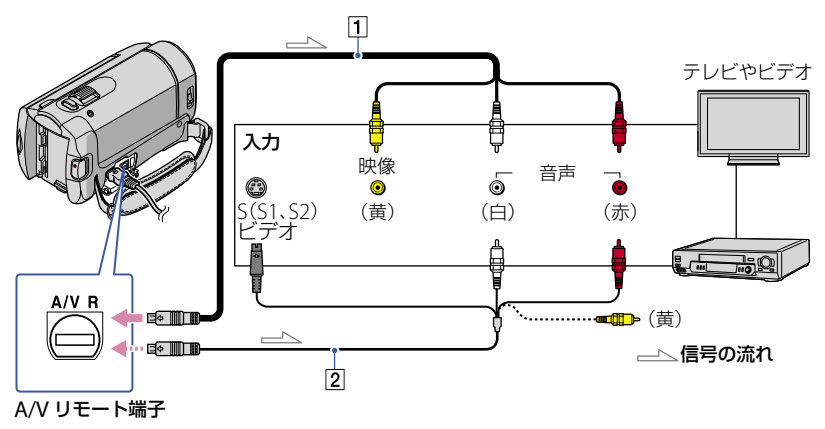

### <span id="page-18-4"></span>■1 テレビの入力設定を切り替える。

<span id="page-18-2"></span>詳しくはテレビの取扱説明書をご覧ください。

### 2 本機とテレビを、A/V接続ケーブル(1、付属)またはS映像端子付きA/ V接続ケーブル(2、別売)でつなぐ。

テレビの入力端子につないでください。

### 8 本機で動画・静止画を再生する(16ページ)。

<span id="page-18-3"></span>• テレビ(ワイド/4:3)に合わせて画像の比率を変えるには、★(ホーム)→【量(設定)→【出力設定】→  $[TV9$  $T7]$  →  $[T16:9]$ または $[T4:3]$  →  $[T8]$  をタッチします。

## <span id="page-19-1"></span><span id="page-19-0"></span>パソコンを使って保存する パソコンの準備をする (Windows)

「PMB(Picture Motion Browser)」を使 うと次の操作を楽しむことができます。

- パソコンへの画像取り込み
- 取り込んだ画像の閲覧、編集
- ディスクの作成

- 動画・静止画をWebにアップロード パソコンで動画・静止画を保存するには、 あらかじめ付属のCD-ROMから「PMB」 をインストールします。

- パソコンから本機の内蔵メモリーをフォー マットしないでください。正常に動作しなく なります。
- <span id="page-19-2"></span>「PMB」では、以下の12cmのディスクを使っ てディスク作成ができます。 DVD-R/DVD+R/DVD+R DL: 書き換えできません。 DVD-RW/DVD+RW:

書き換えて再利用できます。

### 準備1 パソコン環境を確かめる

### $OS^{*1}$

Microsoft Windows XP SP3 \*<sup>2</sup>/Windows Vista SP1

#### CPU

Intel Pentium III 1GHz以上

### 必要なソフトウェア

DirectX 9.0c以降 (DirectXテクノロジに対応しておりますので、 ご使用の際はDirectXが組み込まれている必要

### があります。)

メモリー

256MB以上 その他OSが求める動作環境を満たしているこ と

### ハードディスク

インストールに必要なディスク容量:約 500MB(DVDディスクを作成する場合には、 5GB以上必要になる場合もあります。)

### ディスプレイ

解像度1,024×768ドット以上

### その他

<span id="page-19-3"></span>USB端子標準装備(Hi-Speed USB(USB 2.0準 拠))、DVD作成が可能なディスクドライブ(イ ンストールにはCD-ROMドライブが必要)

- すべてのパソコン環境についての動作を保証 するものではありません。
- \*<sup>1</sup> 工場出荷時にインストールされていることが 必要です。アップグレードした場合やマルチ ブート環境の場合は、動作保証いたしません。

\*<sup>2</sup> 64bit版は除きます。

### Macintoshをお使いのときは

付属のソフトウェア「PMB」は Macintoshに対応していません。本機 とMacintoshを接続して静止画を扱う 方法については、下記のホームページを ご覧ください。 [http://guide.d-imaging.sony.co.](http://guide.d-imaging.sony.co.jp/mac/ms/jp/) jp/mac/ms/jp/

### 準備2 付属ソフトウェア「PMB」 をインストールする

本機をパソコンにつなぐ前に「、PMB」を インストールします。

 お使いのパソコンに、すでに「PMB」がインス トールされている場合は、インストール済み の「PMB」のバージョンを調べてください (「PMB」のメニューで、[ヘルプ]→[バージョ ン情報]の順にクリックすると表示されます)。 付属のCD-ROMに記載されている「PMB」の バージョンと比較して、バージョンの高い方 を後からインストールしてください。お使い のパソコンにインストールされている「PMB」 のバージョンの方が高い場合は、一度アンイ ンストールした後、バージョンの低い方から 順にインストールしてください。バージョン の高い方からインストールした場合、「PMB」

の一部の機能が正常に動作しない場合があり ます。

「ハンディカムハンドブック」については[43](#page-42-0) ページをご覧ください

### 1 パソコンに本機をつないでいな いことを確認する。

### 2 パソコンの電源を入れる。

- Administrator権限・コンピュータの管 理者でログオンしてください。
- 使用中のアプリケーションは、インス トールの前に終了させておいてください。
- 8 パソコンのディスクドライブに CD-ROM(付属)をセットする。
	- インストール画面が表示されます。
	- インストール画面が表示されないときは、 「スタート]→「コンピュータ](Windows XPの場合は[マイ コンピュータ])をク リックし、[SONYPICTUTIL(E:)](CD-ROM)をダブルクリックする。

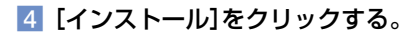

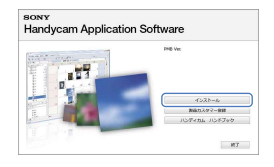

- [日本語]を選び、[次へ]をク リックする。
- 6 本機の電源を入れ、USBケーブ ルで本機とパソコンをつなぐ。

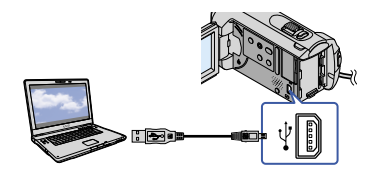

本機に[USB機能選択]画面が表示さ れます。

### **7 本機の画面で[ ■USB接続]を** タッチする。

[USB機能選択]画面が表示されないとき は、←(ホーム)→目(その他の機能)→ [USB接続]をタッチする。

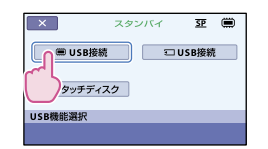

- パ ソ コ ン を 使 っ て 保 存 す る
- パソコンで[続行]をクリックす る。
- ■9 使用許諾契約の内容をよく読み、 同意される場合は ○ を ◉ に変 え、[次へ]→[インストール]を クリックする。
- 10 パソコンの画面の指示に従って インストールする。
	- ソフトウェアのインストール画面が表示 される場合があります。画面の指示に 従ってインストールしてください。
	- パソコンの再起動を求める画面が表示さ れた場合は、画面の指示に従って再起動 してください。

インストールが完了したら、デスク トップにアイコンが表示されます。 パソコンからCD-ROMを取り出して ください。

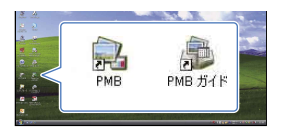

- 上記以外のアイコンが表示されることが あります。
- インストール方法によって、アイコンが 表示されないことがあります。
- 「ハンディカムハンドブック」は、上記手 順ではインストールされません([43](#page-42-0)ペー ジ)。

### 本機とパソコンの接続を終了するには

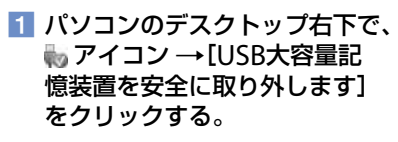

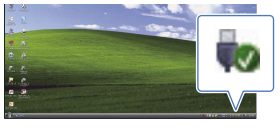

2 本機の画面で[終了]→[はい] をタッチする。

USBケーブルを取りはずす。

## <span id="page-22-1"></span><span id="page-22-0"></span>ワンタッチでディス クを作る (ワンタッチディスク)

<span id="page-22-2"></span>本機の (ワンタッチディスク)ボタン を押すだけで、動画・静止画をディスク に保存できます。本機で撮影した動画・ 静止画のうち、まだ[ワンタッチディス ク]機能を使ってディスクに保存してい ない動画・静止画を自動的に選んで保存 します。

- あらかじめ「PMB」をインストールしてくださ い(20ページ)。ただし、「PMB」は起動しない でください。
- 本機の電源は、ACアダプターを使ってコンセ ントから取ってください([9](#page-8-2)ページ)。
- ワンタッチディスク機能では、内蔵メモリー に記録された動画・静止画のみ保存できます。

### パソコンの雷源を入れ、DVDド ライブに空のディスクを入れる。

- 使用できるディスクの種類は[20](#page-19-2)ページを ご覧ください。
- PMB以外のソフトウェアが自動で起動し た場合は終了してください。

<span id="page-22-3"></span>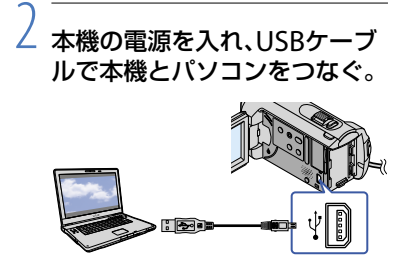

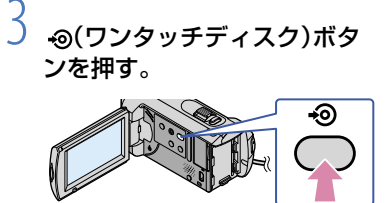

### パソコンの画面の指示に従って 操作する。

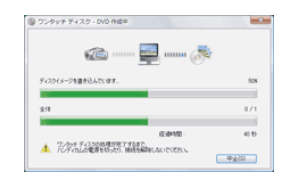

 ワンタッチディスクでは、パソコンに動画・ 静止画は保存されません。

## <span id="page-23-1"></span><span id="page-23-0"></span>パソコンに保存する (かんたんPCバックアップ)

本機で撮影した動画・静止画のうち、ま だ[かんたんPCバックアップ]機能を 使ってパソコンに保存していない動画・ 静止画を自動的に選んでパソコンに取り 込みます。パソコンの電源は入れておき ます。

 本機の電源は、ACアダプターを使ってコンセ ントから取ってください([9](#page-8-2)ページ)。

<span id="page-23-2"></span>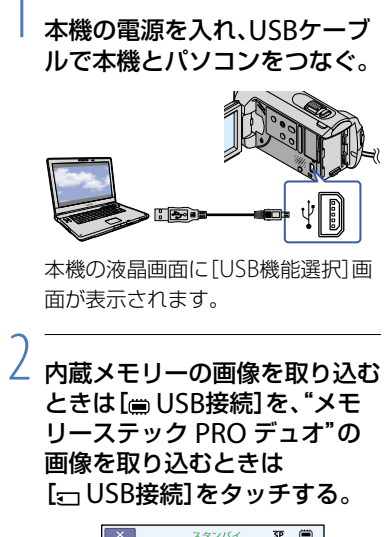

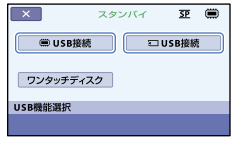

パソコンの画面に[ハンディカム ユーティリティ]が起動します。

3 パソコンの画面で[かんたんPC バックアップ1→「取り込み開 始]をクリックする。

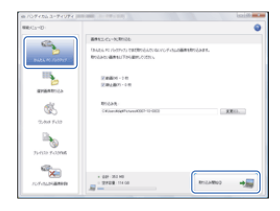

取り込みが始まります。 取り込みが完了すると「、PMB」画面 が表示されます。

- 取り込みが完了すると、動画解析画面が 表示されることがあります。動画解析は 時間がかかることがあります。動画解析 中も、「PMB」の操作ができます。
- •「選択画像取り込み]については、「PMBガイ ド」をご覧ください([25](#page-24-1)ページ)。

動画・静止画の保存先を変えるには 上記手順3のハンディカム ユーティリ ティ画面で、[かんたんPCバックアッ プ]→[変更]をクリックして表示される 画面で変更します。

## <span id="page-24-0"></span>「PMB(Picture Motion Browser)」を起動する

デスクトップの「PMB」のショートカット をダブルクリックします。

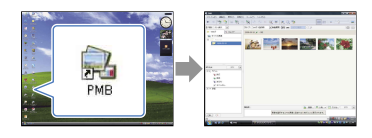

 デスクトップにショートカットが表示されて いないときは、「スタート]→「すべてのプログ  $\exists \Delta$ ] → [Sony Picture Utility] → [PMB]の 順にクリックして起動してください。

「PMB」を使って、動画・静止画の閲覧、編 集、ディスク作成などができます。

### 「PMBガイド」を見る

<span id="page-24-1"></span>「PMB」の使いかたを調べるには、「PMB ガイド」をご覧ください。デスクトップ の「PMBガイド」のショートカットをダブ ルクリックすると開きます。

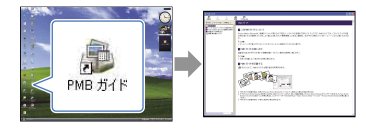

 デスクトップにショートカットが表示されて いないときは、[スタート]→[すべてのプログ ラム1→「Sony Picture Utility]→「ヘルプ] →[PMBガイド]の順にクリックしてください。 「PMB」のヘルプメニューからも開けます。

<span id="page-25-0"></span>ディスクを作る

パソコンに取り込んだ([24](#page-23-1)ページ)動画・ 静止画を選んで、ディスクを作ります。

### 1 パソコンの電源を入れ、DVD<sup>ド</sup> ライブに空のディスクを入れる。

- 使用できるディスクの種類は[20](#page-19-2)ページを ご覧ください。
- ソフトウェアが自動で起動した場合は終 了してください。

### $\angle$  デスクトップの「PMB」の ショートカットをダブルクリッ クして、「PMB」を起動する。

• [スタート]→[すべてのプログラム]→ [Sony Picture Utility]→[PMB]の順に クリックしても起動できます。

### 3 画面左の[フォルダ]または[カ レンダー]をクリックしてフォ ルダや日付を選び、書き込む動 画・静止画を選ぶ。

 Ctrlキーを押しながらサムネイルをク リックすると複数の動画・静止画を選べ ます。

### 画面上部の[活用]→[DVD-Video(SD)作成]をクリックす る。

動画・静止画の選択画面が表示され ます。

•動画・静止画を追加したいときは、メイ ン画面で追加する動画・静止画を選び、 動画・静止画の選択画面にドラッグアン ドドロップします。

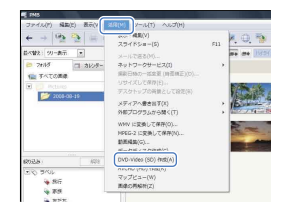

- 5 画面の指示に従ってディスクを 作成する。
	- ディスクの作成には時間がかかることが あります。

### ディスクをコピーするには

「Video Disc Copier」を使って、記録済 みのディスクをコピーできます。  $[X29 - h] \rightarrow [39 - 24]$ [Sony Picture Utility][Video Disc Copier]の順にクリックして起動します。 操作方法は「Video Disc Copier」のヘル プをご覧ください。

### <span id="page-26-0"></span>動画を編集するには

動画から必要な部分を切り出して、別 ファイルとして保存できます。 「PMB」で編集したい動画を選び、メ ニューで「活用]→「動画編集]をクリッ クすると動画編集画面が表示されます。 操作方法は「PMBガイド」をご覧くださ い([25](#page-24-1)ページ)。

### 動画から静止画を作るには

動画から静止画を切り出して、別ファイ ルとして保存できます。 動画再生画面で、「あをクリックすると、 [静止画で保存]画面が表示されます。 操作方法は「PMBガイド」をご覧くださ い([25](#page-24-1)ページ)。

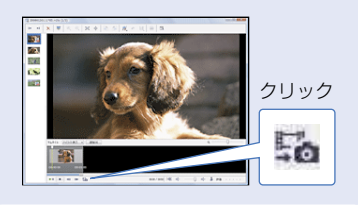

### <span id="page-27-1"></span><span id="page-27-0"></span>DVDライター、レコーダーを使ってディスクを作る

## DVDライター **TDVDirect** Express」でディス クを作る

別売りの専用DVDライター DVDirect Express (DVDダイレクトエクスプレス) を使うと、本機の液晶画面で操作しなが ら動画をディスクに保存できます。また、 作成したディスクの画像を再生できます。 DVDライターの取扱説明書も合わせてご 覧ください。

- このセクションでは、DVDirect Expressを 「DVDライター」と表現します。
- 次の未使用のディスクのみ使えます。  $-12cm$ DVD-R
	- 12cmDVD+R
- 2層ディスクには対応していません。

1 本機の電源を入れ、DVDライ ターのUSBケーブルを本機の (USB)端子につなぐ。

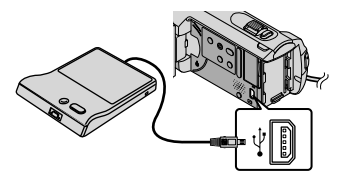

本機に[外付けドライブ]画面が表示 されます。

 本機の電源は、ACアダプターを使ってコ ンセントから取ってください([9](#page-8-1)ページ)。 バッテリーを使うと、DVDライターが動 作しません。

<span id="page-27-2"></span>2 DVDライターに未使用のディ スクを入れて、ディスクトレイ を閉じる。

本機に[ワンタッチディスク]画面が 表示されます。

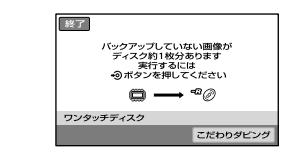

### $\vec{\mathcal{S}}$  DVDライターの ⊚ $($ ワンタッ チディスク)ボタンを押す。

内蔵メモリーに記録した動画のうち、 ディスクに保存されていない動画が ディスクに書き込まれます。 ディスク作成が終わると、DVDライ ターのディスクトレイが開きます。

•本機の •◎(ワンタッチディスク)ボタン でも操作できます。

### 1枚のディスクにおさまらない ときは、手順2、3を繰り返す。

- 終了するには、本機の液晶画面 で 丽 → [終了]をタッチする。
	- ディスクが入っているときは、[ディスク を取り出す]をタッチして取り出してく ださい。
- 6 DVDライターのディスクトレ イを閉じて 区 ボタンを押し、 USBケーブルを取りはずす。

### 画像を選んでディスクを作るには

好みの画像を選んでダビングしたり、同 じディスクを複数枚作りたいときには、 この操作を行ってください。

 手順3で[こだわりダビング]をタッチす る。

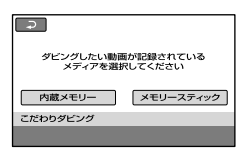

- 動画の記録メディアを選ぶ 本機に動画のサムネイルが表示されます。
- 3 ディスクに書き込みたい動画をタッチす る。
	- ✔が表示されます。

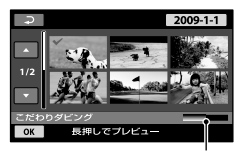

ディスク残量

- サムネイルを長押しすると、プレビューで きます。 で選択画面に戻ります。
- 日付をタッチすると、日付から画像を探せ ます。
- (4) 本機で [OK] → [はい] をタッチする。 ディスクの作成が終わると、DVDライターの ディスクトレイが開きます。
- DVDライターからディスクを取り出し、 ディスクトレイを閉じる。
	- もう一枚同じディスクを作るときには、新 しいディスクを入れてから、[同じディス クを作成する]をタッチしてください。
- 終了するには、本機で[機能を終了する] →[終了]をタッチする。
- DVDライターのディスクトレイを閉じ て、USBケーブルを本機から取りはずす。

### DVDライターでディスクを再生する には

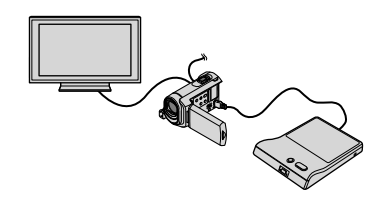

- 本機の電源を入れ、DVDライターのUSB ケーブルを本機の \*(USB)端子につなぐ。 [外付けドライブ]画面が表示されます。
	- 本機をテレビにつなぐと、テレビの画面で 動画を楽しめます。テレビとの接続方法 は[19](#page-18-2)ページをご覧ください。
- 作成したディスクをDVDライターに入 れる。 本機の液晶画面にディスク内の動画がビジュ アルインデックスとして表示されます。
- DVDライターの再生ボタンを押す。 動画が本機の液晶画面で再生されます。 本機の液晶画面で操作することもできま す([16](#page-15-2)ページ)。
- 再生が終わったら、本機の液晶画面で[終 了][ディスクを取り出す]をタッチし て、ディスクを取り出す。
- (5) joki をタッチし、USBケーブルを取りは ずす。
- 本機の電源を必ず入れてください。DVDライ ターの電源は、本機から供給されます。
- 同じディスクを複数作成できるのは、「こだわ りダビング]のみです。
- ディスク作成中は、次の操作をしないでくだ さい。
	- 本機の電源を切る
	- USBケーブルやACアダプターを抜く
	- 本機やDVDライターに振動を与える
	- "メモリースティック PRO デュオ"を本機 から取りはずす
- 作成したディスクに追加記録はできません。
- •「失敗しました]または「ワンタッチディスク に失敗しました]と本機に表示されたときは、 ディスクを入れ換えて、もう一度やり直して ください。
- 本機の画像を削除する前に、作成したディス クを再生してダビングが正しく行われたかを 確認してください。
- ワンタッチディスク操作で動画が一枚のディ スクに収まらないときは、それぞれのディス クの最後の動画が自動的に分割され、ディス クの容量いっぱいまで保存されます。
- 1枚のディスクに容量いっぱいまでダビング するときの作成時間は、約20 ~ 60分です。 シーン数や録画モードによっては、それ以上 かかる場合もあります。
- 作成したディスクは、一般的なDVDプレー ヤーで再生できます。再生できない場合は、 DVDライターと本機をつないで再生してくだ さい。
- 本機の液晶画面に、ディスクのマークが表示 されます。

## <span id="page-30-0"></span>DVDirect Express 以外のDVDライ ターなどでディスク を作る

DVDirect Express以外のソニー製DVD ライターなどのディスク作成機器と本機 をUSBケーブルで接続して、動画をディ スクに保存できます。つなぐ機器の取扱 説明書もあわせてご覧ください。 ここでは、USBケーブルで本機とソニー 製DVDライターを接続してディスクを作 る操作を説明します。

 本機の電源は、ACアダプターを使ってコンセ ントから取ってください([9](#page-8-2)ページ)。

<span id="page-30-1"></span>1 本機の電源を入れ、USBケーブ ル(付属)で本機の \*(USB)端子 とDVDライターなどをつなぐ。

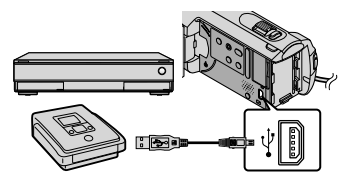

[USB機能選択]画面が表示されます。

本機の画面で、動画が内蔵メモ リーに保存されているときは [ | USB接続] を、"メモリース ティック PRO デュオ"のとき は[ USB接続]をタッチする。

3 接続先機器で録画操作を行う。

 詳しくは、接続先機器の取扱説明書をご 覧ください。

ディスク作成が終わったら、本 機の画面で「終了]→「はい]を タッチする。

USBケーブルを取りはずす。

## <span id="page-31-0"></span>レコーダーなどで ディスクを作る

本機をディスクレコーダーや、DVDirect Express以外のソニー製DVDライターな どにA/V接続ケーブルで接続すると、本 機の画像をディスクやビデオカセットへ ダビングできます。下図の1か2どち らかの方法で接続してください。つなぐ 機器の取扱説明書もあわせてご覧くださ い。あらかじめ、ダビングする画像を保 存した記録メディアを選んでください ([36](#page-35-0)ページ)。

- 本機の電源は、AC アダプターを使ってコンセ ントから取ってください([9](#page-8-2)ページ)。
- A/V接続ケーブル(付属)
	- 他機の入力端子につなぎます。
- [2] S映像ケーブル付きのA/V接続ケーブル (別売)

S(S1、S2)映像端子のある機器につなぐと きは、このケーブルで接続すると、付属の A/V接続ケーブルに比べ、画像をより忠実 に再現できます。白と赤のプラグ(左右 音声端子)とS映像プラグ(S映像端子)の み接続し、黄色いプラグ(映像端子)は接 続不要です。S映像プラグのみつないだ 場合、音声は出力されません。

<span id="page-31-1"></span>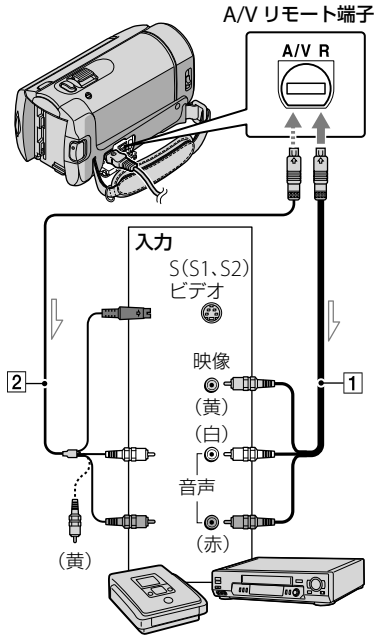

△△ 信号の流れ

### 録画側のディスクレコーダーな どに記録用ディスクなどをセッ トする。

- 入力切り換えスイッチがある場合は、「入 力」にしてください。
- $\angle$  本機と録画側のディスクレコー ダーなどを、A/V接続ケーブル (、付属)またはS映像端子付 きA/V接続ケーブル([2]、別売) でつなぐ。
	- 接続先機器の入力端子につないでくださ い。

### 3 本機で再生を始め、接続先機器 で録画を始める。

•詳しくは、接続先機器の取扱説明書をご 覧ください。

### 4 ダビングが終わったら、接続先 機器の録画を停止し、本機の再 生を停止する。

- アナログデータを経由してダビングするため、 画質が劣化する場合があります。
- 接続した機器の画面にカウンターなどを出さ ない場合は、←(ホーム) → 〓(設定) → [出 力設定] → [画面表示出力] → [パネル] (お買 い上げ時の設定) → [oK] → [⊇] → [×] を タッチしてください。
- 日時やカメラデータをダビングしたいときは、 ↑(ホーム) → 〓(設定) → [画像再生設定] → [日時/データ表示] → お好みの設定 → → [⊇] → [χ] をタッチしてください。 また、★(ホーム)→ 〓(設定)→[出力設定] → [画面表示出力] → [ビデオ出力/パネル] → → [•] → [×] をタッチしてください。
- テレビなどの表示機器の画面サイズが4:3の : 場合は、★(ホーム)→ 〓(設定)→[出力設 定] → [TVタイプ] → [4:3] → [欧] → [ㄹ] → : をタッチしてください。
- 他機がモノラル(ひとつの音声入力・出力)の 場合は、A/V接続ケーブルの黄色いプラグを映 像入力へ、白いプラグ(左音声)または赤いプ ラグ(右音声)を音声入力へつなぎます。

使ってディスクを作るDVDライター、レコーダー しゅうしょう こうしょう こうしょう こうしゃ アイ・プレート しゅうしゃ しゅうしゅう しゅうしゅう しゅうしゅう しゅうしゅう しゅうしゅう しゅうしゅう しゅうしゅう しゅうしゅう しゅうしゃ ー・コース こうしょう こうしゃ こうしゃ しゅうしゃ しゅうしゃ しゅうしゅう しゅうしゅう しゅうしゅう しゅうしゅう しゅうしゅう しゅうしゅう しゅうしゅう しゅうしゅう しゅうしゅう しゅうしゅう しゅうしゃ 左

## <span id="page-33-3"></span><span id="page-33-2"></span><span id="page-33-0"></span>使いこなす 動画・静止画を削除 する

不要な動画・静止画を削除すると、削除 した分の記録メディアの容量を元に戻せ ます。あらかじめ、削除したい動画・静 止画が保存されている記録メディアを設 定してください([36](#page-35-0)ページ)。

### ★(ホーム) → 手(その他の機 能)→[削除]をタッチする。

### 動画を削除するときは「由削 除]→[■削除]をタッチする。

•静止画を削除するときは[■削除]→[ ■削除]をタッチする。

3 削除したい動画・静止画をタッ チして、ノを付ける。

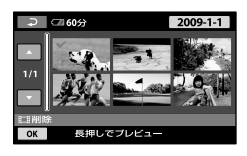

 $\overline{OR} \rightarrow \overline{[k]} \rightarrow \overline{OR} \rightarrow \overline{[k]} \rightarrow \overline{[k]}$ タッチする。

- 動画をすべて削除するには以下の順にタッチ します。 手順2で[耳削除]→[耳全削除]→[はい]  $\rightarrow$  [はい]  $\rightarrow$  [OK]  $\rightarrow$  [X] 静止画をすべて削除するには以下の順にタッ
- チします。 手順2で[■削除]→[■全削除]→[はい]→  $\sqrt{|\mathcal{A}(t)|} \rightarrow \sqrt{|\mathcal{A}|} \rightarrow \sqrt{|\mathcal{A}|}$

### <span id="page-33-1"></span>記録メディアを初期化する

初期化とは記録した動画・静止画をすべ て削除して、記録メディアの容量を元に 戻すことです。

- 本機の電源は、ACアダプターを使ってコンセ ントから取ってください([9](#page-8-2)ページ)。
- 大切な画像は保存してから([20](#page-19-0)ページ)、初期 化してください。
- 日 ★(ホーム)→ もっ(メディア管 理)→[メディア初期化]をタッ チする。
- |2| 初期化する記録メディア([内蔵 メモリー]または[メモリース ティック])をタッチする。
- |3| [はい] → [はい] → | OK| をタッ チする。
- [実行中]が表示されているときは、液晶画面 の開閉やボタンを操作したり、"メモリース ティック PRO デュオ"を取り出したり、ACア ダプターをはずしたりしないでください。(初 期化中はアクセスランプが点灯・点滅しま す。)
- プロテクトされた動画・静止画も削除されま す。

## <span id="page-34-0"></span>状況に合わせて撮る

メニューで調節可能な設定もあります ([38](#page-37-1)ページ)。

### 逆光で撮る(逆光補正)

<span id="page-34-2"></span>図ボタンを押すと画面に図が出て、逆光 補正します。解除するには、もう一度押 します。

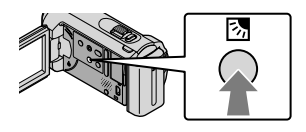

### 三脚を使う

三脚(別売、ネジの長さ5.5mm以下)を取 り付けます。安定した動画・静止画を撮 影できます。

<span id="page-34-1"></span>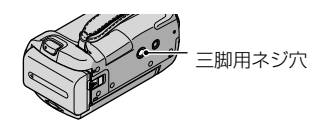

<span id="page-35-1"></span><span id="page-35-0"></span>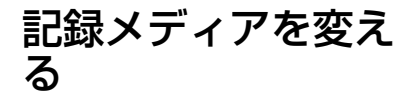

本機は、記録、再生、編集する記録メディ アを、動画・静止画ごとに内蔵メモリー または"メモリースティック PRO デュ オ"に設定できます。お買い上げ時の設 定では、動画・静止画ともに内蔵メモリー に記録されます。

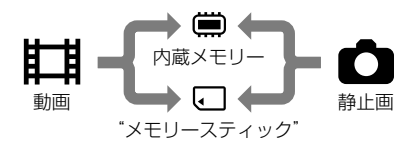

- 設定した記録メディアに保存されている画像 が記録、再生、編集されます。
- 動画の撮影可能時間は[50](#page-49-0)ページをご覧くださ い。

<span id="page-35-2"></span>動画の記録メディアを変える

### ■ ★(ホーム)→ ●っ(メディア管 理)→[動画メディア設定]を タッチする。

[動画メディア設定]画面が表示され ます。

### 2 希望の記録メディアをタッチす る。

|3| [はい] → |0K| をタッチする。

記録メディアが切り替わります。

静止画の記録メディアを変える

### ■ ★(ホーム)→ ●5(メディア管 理)→[静止画メディア設定]を タッチする。

[静止画メディア設定]画面が表示さ れます。

### ■2 希望の記録メディアをタッチす る。

|3| [はい] → |0K| をタッチする。

記録メディアが切り替わります。

#### 記録メディアの設定を確かめるには

動画の記録メディアを確かめるには、 (動画)ランプを点灯させます。静止画は、 (静止画)ランプを点灯させます。画 面右上に、設定されている記録メディア が表示されます。

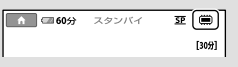

(■: 内蔵メモリー

:"メモリースティック PRO デュオ"

### <span id="page-35-3"></span>"メモリースティック PRO デュ オ"を入れる

"メモリースティック PRO デュオ"に動画や 静止画を記録する場合は、記録メディアを[メ モリースティック]に設定してください([36](#page-35-0) ページ)。

### <span id="page-36-2"></span><span id="page-36-0"></span>本機で使える"メモリースティック PRO デュオ"

- 動画撮影時は、512MB以上の次のマークが付 いた"メモリースティック PRO デュオ"の使 用をおすすめします。
	- Мемоку Stick PRO Duo( "メモリース ティック PRO デュオ")\*
	- Memory Stick PRO-HG Dug ("メモリース ティック PRO-HG デュオ")
		- \* Mark2表示があるものとないもの両方を 使えます。
- 本機で動作確認している"メモリースティッ ク PRO デュオ"は16GBまでです。

### ■ "メモリースティック デュオ" カバーを開き、"メモリース ティック PRO デュオ"を「カ チッ」というまで押し込む。

- <span id="page-36-4"></span> 誤った向きで無理に入れると、"メモリー スティック PRO デュオ"や"メモリース ティック デュオ"スロット、画像データ が破損することがあります。
- 入れた後は"メモリースティック デュ オ"カバーを閉じてください。

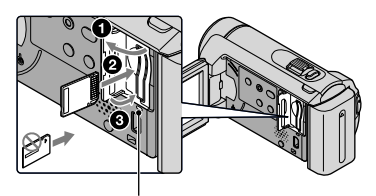

<span id="page-36-1"></span>アクセスランプ

(動画)ランプの点灯中に、新しい "メモリースティック PRO デュオ" を入れたときは、「管理ファイル新規 作成]画面が表示されます。

### [はい]をタッチする。

- "メモリースティック PRO デュオ"に静 止画のみを記録する場合は、[いいえ]を タッチする。
- 手順2で[管理ファイルを新規作成できません でした 空き容量がたりない可能性がありま す]と表示されたときは、"メモリースティッ ク PRO デュオ"を初期化してください([34](#page-33-1) ページ)。

### "メモリースティック PRO デュオ"を取り 出すには

"メモリースティック デュオ"カバーを 開き、"メモリースティック PRO デュオ" を軽く1回押して取り出します。

- 撮影中に"メモリースティック デュオ"カバー を開けないでください。
- 出し入れ時には"メモリースティック PRO デュオ"の飛び出しにご注意ください。

### <span id="page-36-3"></span>内蔵メモリーの動画・静止画を"メモ リースティック PRO デュオ"にダビ ング、コピーするには

★(ホーム)→ 国(その他の機能)→[動 画ダビング1/ 「静止画コピー]をタッチ して、画面の表示に従って操作してくだ さい。

## <span id="page-37-1"></span><span id="page-37-0"></span>メニューで設定を変 える

「ハンディカムハンドブック」では、メニュー をカラー写真入りで説明しています([43](#page-42-0)ペー ジ)。

### ホームメニューの使いかた

(ホーム)をタッチすると、ホームメ ニューが表示されます。本機の設定変更 などができます。

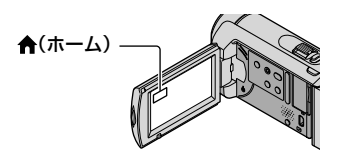

■ 希望のカテゴリー → メニュー 項目の順にタッチして設定を変 更する。

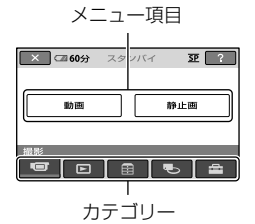

2 画面の表示に従って設定する。

|3| 設定が終わったら |○≪| をタッチ する。

- 希望の項目が画面にないときは、 をタッチします。
- 前の画面に戻るには、「こ をタッチしま す。
- ホームメニュー画面を消すには、 を タッチします。

 灰色で表示されるメニュー項目や設定は 使えません。

### ヘルプ機能の使いかた

ホームメニューに説明(ヘルプ)を表示 させるには、ホームメニュー画面で「?」 (ヘルプ)をタッチします(下辺がオレン ジ色に変わります)。次に、内容を知り たいメニュー項目をタッチします。

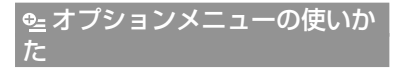

パソコンの右クリックのような役割がオ プションメニューです。 • (オプション) をタッチすると、そのときに設定できる メニュー項目が表示されます。

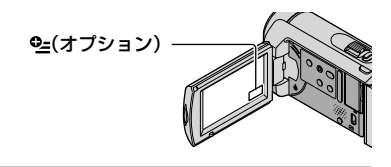

■■ タブ → 希望のメニュー項目の 順にタッチして設定を変更する。

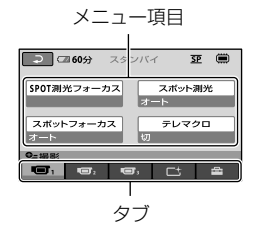

### 2 設定が終わったら、 区区 をタッ チする。

- 希望の項目が画面にないときは、他のタブを タッチしてください。(タブが表示されないこ ともあります。)
- かんたん操作中はオプションメニューを使え ません。

### <span id="page-39-1"></span><span id="page-39-0"></span>☆ホームメニュー一覧

#### (撮影)カテゴリー

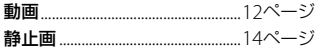

### (画像再生)カテゴリー

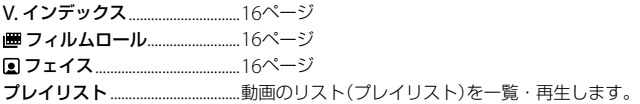

### (その他の機能)カテゴリー

#### 削除

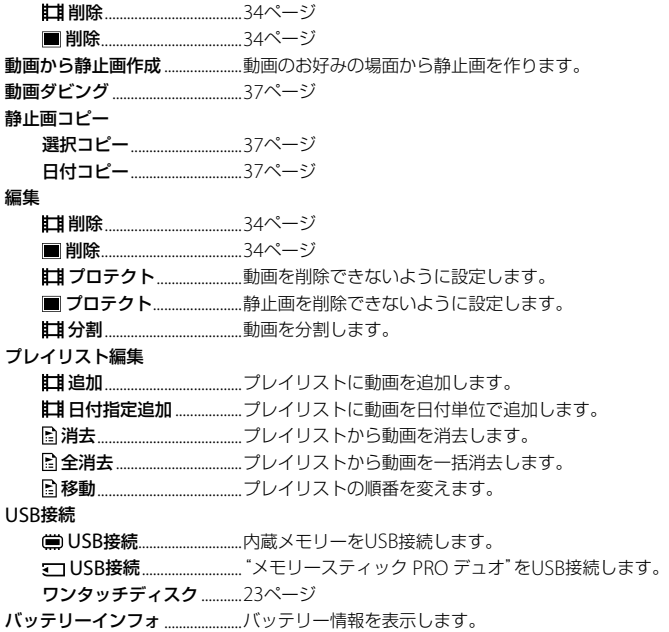

### (メディア管理)カテゴリー

動画メディア設定..........................[36](#page-35-2)ページ

静止画メディア設定 .....................36ページ

メディア情報 ..................................記録メディアの空き容量などを表示します。 メディア初期化...............................[34](#page-33-1)ページ

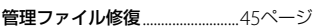

(設定)カテゴリー

#### 動画撮影設定

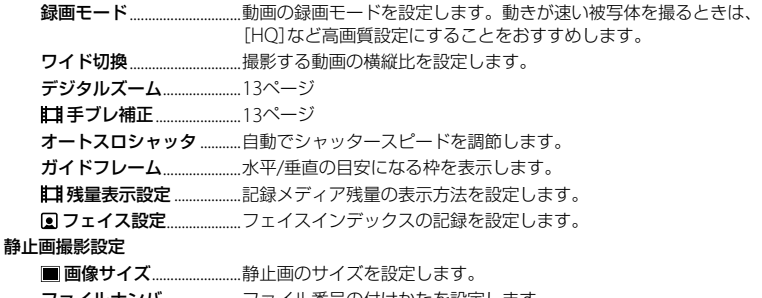

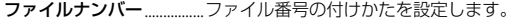

オートスロシャッタ ...........自動でシャッタースピードを調節します。

ガイドフレーム.....................水平/垂直の目安になる枠を表示します。

#### 画像再生設定

日時/データ表示......................再生時に画像の詳細情報を表示します。

#### 音/画面設定

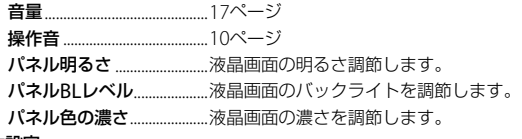

#### 出力設定

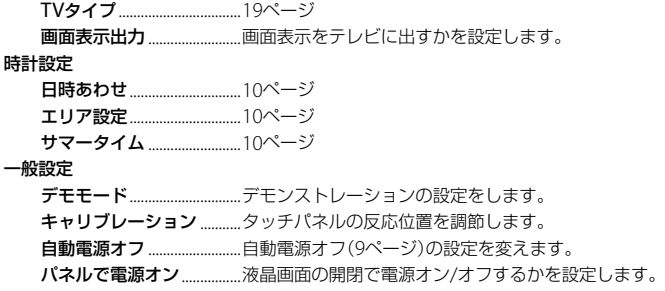

<span id="page-40-0"></span>かんたん操作中は、[音/画面設定]は[音設定]になります。

### <span id="page-41-2"></span><span id="page-41-0"></span>●』オプションメニュー一覧

下記は、オプションメニューからのみ設定できる項目です。

### 回ダブ

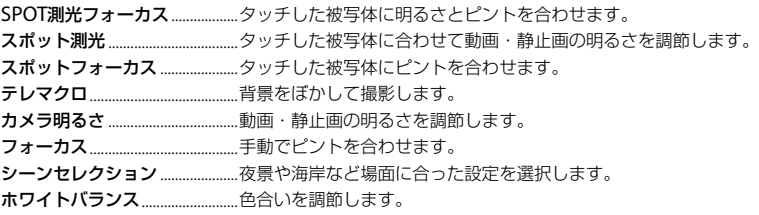

### タブ

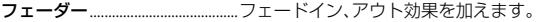

### 全タブ

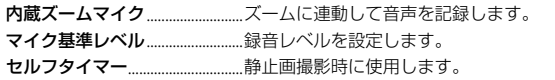

### <span id="page-41-1"></span>状況によってタブが異なる/タブなし

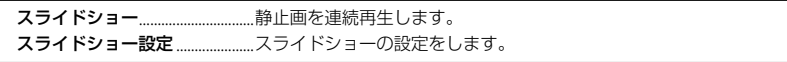

## <span id="page-42-1"></span><span id="page-42-0"></span>「ハンディカムハン ドブック」で調べる

「ハンディカムハンドブック」は、パソコ ンで見る電子ガイドです。本機の機能を カラー写真入りで説明しています。一歩 進んだ使いかたを知りたいときにご覧く ださい。

Windowsパソコンにインス トールするには、付属のCD-ROMをパソコンに入れる。

2 表示されるインストール画面で [ハンディカム ハンドブック] をクリックする。

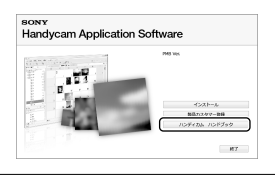

- - 言語と、お使いの機種名を選び、 [ハンディカムハンドブック (PDF)]をクリックする。
		- お使いの機種名は、本機の底面に記載さ れています。

### —<br>什 [終了]→[終了]をクリックし て、パソコンからCD-ROMを取 り出す。

「ハンディカムハンドブック」を見るとき は、デスクトップのショートカットをダ ブルクリックしてください。

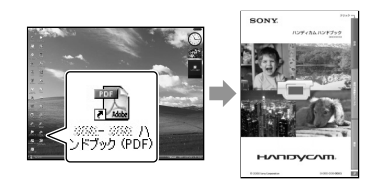

- Macintoshをお使いのときは、CD-ROM内の [Handbook]-[JP]フォルダから [Handbook.pdf]をコピーしてください。
- 「ハンディカムハンドブック」を見るには Adobe Reader が必要です。アドビ社のホー ムページから無償でダウンロードできます。 http://www.adobe.co.jp
- 付属のパソコンソフト「PMB」について詳しく は、「PMBガイド」をご覧ください([25](#page-24-1)ページ)。

### <span id="page-43-1"></span><span id="page-43-0"></span>その他

## ■故障かな?と 思ったら

修理に出す前に、もう一度点検してくだ さい。それでも正常に動作しないときは、 ソニーの相談窓口(裏表紙)にお問い合わ せください。

#### 修理に出される前のご注意

- 修理内容によっては内蔵メモリーの初期化ま たは交換が必要となることがあります。その 場合、内蔵メモリー内のデータはすべて消去 されますので、修理をお受けになる前に内蔵 メモリー内のデータを保存(バックアップ)し てください。修理によってデータが消去され た場合の補償については、ご容赦ください。
- 修理において、不具合症状の発生・改善の確 認のために、必要最小限の範囲で内蔵メモ リー内のデータを確認させていただく場合が あります。ただし、それらのデータをソニー 側で複製・保存することはありません。
- 本機の症状について詳しくは「ハンディカム ハンドブック」([43](#page-42-0)ページ)、パソコンとの接続 については「PMBガイド」([25](#page-24-1)ページ)をご覧く ださい。

#### 電源が入らない。

- 充電されたバッテリーを取り付ける([8](#page-7-2)ペー ジ)。
- ACアダプターをコンセントに差し込む([8](#page-7-2) ページ)。

#### 電源が入っているのに操作できない。

- 電源を入れてから撮影が可能になるまで数 秒かかりますが、故障ではありません。
- 電源(バッテリーまたはACアダプターの電 源コード)を取りはずし、約1分後に電源を取 り付け直す。それでも操作できないときは、 RESET(リセット)ボタン([53](#page-52-0)ページ)を先の とがったもので押す(すべての設定が解除さ れます)。
- 本機の温度が著しく高くなっている。電源

を切り、涼しい場所でしばらく放置する。

 本機の温度が著しく低くなっている。電源 を入れた状態でしばらく放置する。それで も操作できないときは一度電源を切り、暖か い場所に移動してしばらくしてから電源を 入れる。

#### 本機が温かくなる。

 本機を使用中に本機が温かくなることがあ りますが、故障ではありません。

#### 電源が途中で切れる。

- ACアダプターを使用する([9](#page-8-2)ページ)。
- もう一度電源を入れる。
- バッテリーを充電する([8](#page-7-2)ページ)。

### START/STOPボタンやPHOTOボタンを 押しても撮影できない。

- MODFボタンを押して、は(動画)または△ (静止画)ランプを点灯させる。
- 直前に撮影した画像を記録メディアに書き 込んでいる。書き込んでいる間は、新たに撮 影できません。
- 記録メディアの空き容量がない。不要な動 画・静止画を削除する([34](#page-33-2)ページ)。
- 動画のシーン数や静止画の枚数が本機で撮 影できる上限を超えている。不要な動画・ 静止画を削除する([34](#page-33-2)ページ)。

#### 「PMB」がインストールできない。

 パソコンの環境、インストール手順を確認す る(20ページ)。

#### 「PMB」が正しく動作しない。

「PMB」を終了し、パソコンを再起動する。

#### <span id="page-44-1"></span>本機がパソコンに認識されない

- キーボード、マウス、本機以外で、パソコンの USB端子につながれている他の機器を取り はずす。
- パソコンと本機からUSBケーブルを抜き、パ ソコンを再起動させてから、正しい手順でも う一度パソコンと本機をつなぐ。

### 自己診断/警告表示

液晶画面に、次のように表示されます。2、 3回対応を繰り返しても正常に戻らない ときは、ソニーの相談窓口(裏表紙)にお問 い合わせください。

### $C:04:$ □□

- "インフォリチウム"バッテリー Hシリーズ 以外のバッテリーが使われている。必ず"イ ンフォリチウム"バッテリー Hシリーズを使 う([9](#page-8-1)ページ)。
- ACアダプターのDCプラグを本機のDC IN端 子にしっかりつなぐ([8](#page-7-2)ページ)。

### C:13:□□ / C:32:□□

 電源をいったん取りはずし、取り付け直して からもう一度操作する。

#### E:20:□□ / E:31:□□ / E:61:□□ / E:62:□□ / E:91:□□ / E:94:□□

 修理が必要です。ソニーの相談窓口(裏表紙) にご連絡いただき、Eから始まる数字すべて をお知らせください。

### 101-0001

 遅い点滅のときは、ファイルが壊れている。 または扱えないファイル。

#### 的

- 本機の内蔵メモリーの容量がいっぱいであ る。内蔵メモリー内の不要な動画・静止画 を削除する([34](#page-33-2)ページ)。
- 本機の内蔵メモリードライブに異常が発生 した可能性がある。

#### $\overline{C}$

バッテリー残量が少ない。

#### 穴

- "メモリースティック PROデュオ"が入って いない([36](#page-35-3)ページ)。
- 点滅のときは、撮影に必要な空き容量がない、 または少なくなっている。不要な動画・静 止画を削除する([34](#page-33-2)ページ)。または動画・ 静止画を保存(バックアップ)してから"メモ リースティック PRO デュオ"を初期化する ([34](#page-33-1)ページ)。
- <span id="page-44-0"></span>• 管理ファイルが壊れている。 ← (ホーム) → ■ (メディア管理)→[管理ファイル修復] →記録メディアの順にタッチして、管理 ファイルの状態をチェックする。

#### রুরা

"メモリースティック PRO デュオ"に問題が ある。本機で初期化する([34](#page-33-1)ページ)。

そ の

#### $\Omega$

 本機では使えない"メモリースティック デュ オ"を入れた([37](#page-36-0)ページ)。

### $\Box$

• "メモリースティック PRO デュオ"が書き込 み不能になっている。

### $\mathbf{w}$

 手ブレ状態になっている。カメラを固定す る。ただし、手ブレマークは消えません。

### $\bullet$

 記録メディアの空き容量がない。不要な動 画・静止画を削除する([34](#page-33-2)ページ)。

## <span id="page-46-0"></span>取り扱い上のご注意

#### 使用や保管場所について

使用中、保管中にかかわらず、次のような場所に 置かないでください。

- 異常に高温、低温または多湿になる場所 炎天下や熱器具の近くや、または夏場の窓を 閉め切った自動車内は特に高温になり、放置 すると変形したり、故障したりすることがあ ります。
- 激しい振動や強力な磁気のある場所 故障の原因になります。
- 強力な電波を出す場所や放射線のある場所 正しく撮影できないことがあります。
- TVやラジオ、チューナーの近く 雑音が入ることがあります。
- 砂地、砂浜などの砂ぼこりの多い場所 砂がかかると故障の原因になるほか、修理で きなくなることもあります。
- 液晶画面やレンズが太陽に向いたままとなる 場所(窓際や室外など) 液晶画面を傷めます。

#### 長時間使用しないときは

- 本機を良好な状態で長期にわたってお使いい ただくために、月に1回程度、本機の電源を入 れて撮影および再生を行ってください。
- バッテリーは使い切ってから保管してくださ い。

#### 液晶画面について

- 液晶画面を強く押すと画面にムラが出ること があります。また、液晶画面の故障の原因に なります。
- 寒い場所でお使いになると画像が尾を引いて 見えることがありますが、故障ではありませ  $h_{10}$
- 使用中に液晶画面のまわりが熱くなりますが、 故障ではありません。

#### 液晶画面のお手入れ

 液晶画面に指紋やゴミが付いて汚れたときは、 柔らかい布などを使ってきれいにすることを おすすめします。別売の液晶クリーニング キットを使うときは、クリーニングリキッド を直接液晶画面にかけず、必ずクリーニング ペーパーに染み込ませて使ってください。

#### 本機表面のお手入れ

- 汚れのひどいときは、水やぬるま湯を少し含 ませた柔らかい布で軽く拭いた後、からぶき します。
- 本機の表面が変質したり塗装がはげたりする ことがあるので、以下は避けてください。
	- シンナー、ベンジン、アルコール、化学ぞう きん、虫除け、殺虫剤、日焼け止めのような 化学薬品類
	- 上記が手に付いたまま本機を扱う
	- ゴムやビニール製品との長時間接触

#### カメラレンズのお手入れと保管について

- レンズ面に指紋などが付いたときや、高温多 湿の場所や海岸など塩の影響を受ける環境で 使ったときは、必ず柔らかい布などでレンズ の表面をきれいに拭いてください。
- カビの発生を防ぐために、定期的にお手入れ して、風通しの良い、ゴミやほこりの少ない場 所に保管してください。

#### 内蔵の充電式電池について

本機は日時や各種の設定を電源の入/切と関係な く保持するために、充電式電池を内蔵しています。 充電式電池は本機を使っている限り常に充電さ れていますが、使う時間が短いと徐々に放電し、 3か月近くまったく使わないと完全に放電して しまいます。充電してから使ってください。た だし、充電式電池が放電していても、日時を記録 しないのであれば本機を使えます。

#### 充電方法

本機を付属のACアダプターを使ってコンセント につなぐか、充電されたバッテリーを取り付け、 液晶画面を閉じて24時間以上放置します。

#### 本機の廃棄・譲渡に関するご注意

本機で[メディア初期化]やフォーマットを行っ ても、内蔵メモリー内のデータは完全には消去さ れないことがあります。本機を譲渡するときは [ データ消去]([43](#page-42-0)ページの「「ハンディカムハ ンドブック」で調べる」をご覧ください)を行って、 内蔵メモリー内のデータの復元を困難にするこ とをおすすめします。本機を廃棄するときは、本 機を物理的に破壊することをおすすめします。

#### "メモリースティック PRO デュオ"を廃棄・ 譲渡するときのご注意

本機やパソコンの機能による「初期化」や「削除」 では、"メモリースティック PRO デュオ"内の データは完全には消去されないことがあります。 "メモリースティック PRO デュオ"を譲渡する ときは、パソコンのデータ消去用ソフトなどを 使ってデータを完全に消去することをおすすめ します。また"メモリースティック PRO デュオ" を廃棄するときは、"メモリースティック PRO デュオ"本体を物理的に破壊することをおすすめ します。

## <span id="page-48-0"></span>主な仕様

### システム

- 信号方式:NTSCカラー、EIA標準方式 ビデオ記録方式 映像:MPEG2-PS 音声:Dolby Digital 2ch ドルビーデジタルステレオクリエーター搭載 静止画ファイルフォーマット :DCF Ver2.0準拠
	- :Exif Ver2.21準拠
	- :MPF Baseline準拠
- 記録メディア(動画・静止画) 内蔵メモリー 8GB "メモリースティック PRO デュオ" 容量は、1GBを10億バイトで計算した場合の数 値です。 また管理用ファイルなどを含むため、実際に使 用できる容量は若干減少する場合があります。
- 撮像素子:2.25 mm(1/8型)CCD固体撮像素子 総画素数:約68万画素 動画時有効画素数(16:9):約41万画素 静止画時有効画素数(16:9):約25万画素 静止画時有効画素数(4:3):約34万画素
- ズームレンズ:カール ツァイス バリオテッサー 60倍(光学)、120倍、2 000倍(デジタル)  $F1.8 \sim 6.0$  $f=1.8 \sim 108$  mm 35mmカメラ換算では 動画撮影時:  $39 \sim 2340$  mm $(16:9)$ 静止画撮影時:  $44 \sim 2640$  mm $(4:3)$
- 色温度切り換え:[オート]、[ワンプッシュ]、[屋内] (3 200 K)、[屋外](5 800 K)
- 最低被写体照度:6 lx(ルクス)([オートスロシャッ タ][入]、シャッタースピード1/30秒)

#### 入/出力端子

A/Vリモート端子:映像音声出力端子 USB端子:mini-AB

#### 液晶画面

画面サイズ:6.7 cm(2.7型、アスペクト比16:9) 総ドット数:123 200ドット

横560×縦220

#### 電源部、その他

- 電源電圧:バッテリー端子入力 DC 6.8 V/7.2 V DC端子入力 DC 8.4 V
- 消費電力:液晶画面使用時、明るさ標準: 内蔵メモリー: 2.0 W "メモリースティック PRO デュオ": 2.0 W

動作温度:0 ℃~ 40 ℃

保存温度:-20 ℃~ +60 ℃

- 外形寸法:53×59×107 mm (突起部を含む)(幅×高さ×奥行き) 53×59×113 mm (突起部を含む、付属バッテリー装着状態) (幅×高さ×奥行き)
- 本体質量: 約200 g(本体のみ)
- 撮影時総質量: 約240 g(付属バッテリー、"メモリースティック PRO デュオ"含む)

#### ACアダプター AC-L200C/AC-L200D

- 電源:AC 100 V 240 V、50 Hz/60 Hz
- 消費電力:18 W
- 定格出力:DC 8.4 V\*
- 動作温度:0 ℃~ 40 ℃
- 保存温度:-20 ℃~ +60 ℃
- 外形寸法:約 48×29×81 mm(最大突起部をのぞ く)(幅×高さ×奥行き)
- 質量:約170 g(本体のみ)
- \* その他の仕様についてはACアダプターのラベルを ご覧ください。

#### リチャージャブルバッテリーパック NP-FH30

最大電圧:DC 8.4 V 公称電圧:DC 7.2 V 容量:3.6 Wh(500 mAh) 使用電池:Li-ion

本機やアクセサリーの仕様および外観は、改良のため 予告なく変更することがありますが、ご了承ください。

 ドルビーラボラトリーズからの実施権に基づ き製造されています。

#### <span id="page-49-1"></span>付属バッテリーでの充電・撮影・再生 可能時間の目安(分)

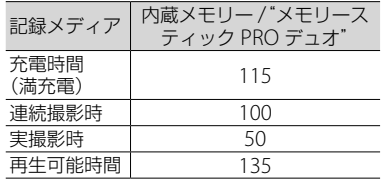

- 撮影、再生可能時間は、満充電からのおよその 時間です。
- 撮影条件:録画モード[SP]
- 実撮影時間とは、録画スタンバイ、動画・静止 画モードの切り換え、ズームなどの操作を繰 り返したときの時間です。

### <span id="page-49-0"></span>内蔵メモリーへの撮影可能時間の目安 (分)

• 録画モードの設定は、←(ホーム)→ 合(設 定)[動画撮影設定][録画モード]をタッ チします。お買い上げ時は[SP]です(41ペー ジ)。

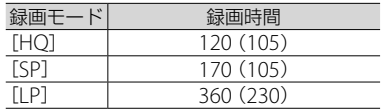

### "メモリースティック PRO デュオ"へ の撮影可能時間の目安の例

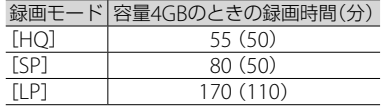

- カッコ内は最低録画時間
- ソニー製"メモリースティック PRO デュオ" 使用時。
- 撮影可能時間は撮影環境や被写体の状態、[録 画モード]、"メモリースティック"の種類に よっても変わります。
- 充電・撮影・再生可能時間について - 25℃で使用したときの時間です。10~ 30℃でのご使用をおすすめします。

 低温時など、使用状態によって、撮影・再生 可能時間は短くなります。

<span id="page-50-0"></span>保証書とアフター サービス

#### 保証書

この製品には保証書が添付されていますので、お 買い上げの際お買い上げ店でお受け取りくださ い。所定事項の記入と記載内容をお確かめの上、 大切に保管してください。

このデジタルビデオカメラレコーダーは国内仕 様です。海外で万一、事故、不具合が生じた場合 の現地でのアフターサービスとその費用につい ては、ご容赦ください。

### アフターサービス

#### 調子が悪いときはまずチェックを

「故障かな?と思ったら」の項を参考にして故障 かどうかお調べください。

#### それでも具合の悪いときは

ソニーの相談窓口(裏表紙)にお問い合わせくだ さい。

#### 保証期間中の修理は

保証書の記載内容に基づいて修理させていただ きます。詳しくは保証書をご覧ください。

#### 保証期間経過後の修理は

修理によって機能が維持できる場合は、ご要望に より有料修理させていただきます。

#### 修理に出される前に

修理に出される前のご注意(44ページ)をご覧く ださい。

#### 部品の保有期間について

当社はデジタルビデオカメラレコーダーの補修 用性能部品(製品の機能を維持するために必要な 部品)を製造打ち切り後8年間保有しています。 この部品保有期間が経過したあとも、故障箇所に よっては修理可能な場合がありますので、ソニー の相談窓口にお問い合わせください。

#### 部品の交換について

この製品は、修理の際に交換した部品を再生、再 利用する場合があります。その際、交換した部品 は回収させていただきます。

### 商標について

- "ハンディカム"、HADDYCADはソニー 株式会社の登録商標です。
- "Memory Stick"、"メモリースティック"、 "メモリースティック デュオ"、

**Memnry Stirk Dun、** メモリースティック PRO デュオ"、Memory Stick PRO Duo、"メモリース ティック PRO-HG デュオ"、

MEMORY STICK PRO-HGDuo、"メモリースティック マイクロ"、"マジックゲート"、

MAGICGATE<sup>, "MagicGate Memory</sup> Stick"、"マジックゲート メモリースティック"、 "MagicGate Memory Stick Duo"、"マジック ゲート メモリースティック デュオ"はソニー株式 会社の商標または登録商標です。

- Infol ITHIUM(インフォリチウム)はソニー株式会 社の商標です。
- DVDirectはソニー株式会社の商標です。
- Dolby、ドルビー、ダブルD記号はドルビーラボラ トリーズの商標です。
- Microsoft、Windows、Windows Media、 Windows Vista、DirectXはMicrosoft Corporationの米国およびその他の国における登 録商標または商標です。
- Macintosh、Mac OSはApple Inc.の米国および その他の国における登録商標です。
- Intel、Intel Core、Pentiumは、アメリカ合衆国お よびその他の国におけるインテル コーポレー ションまたはその子会社の商標または登録商標で す。
- Adobe、Adobe logo、Adobe Acrobatは、 Adobe Systems Incorporatedの米国およびそ の他の国における登録商標または商標です。

その他の各社名および各商品名は各社の登録商 標または商標です。なお、本文中では、™、®マー クは明記していません。

## <span id="page-51-1"></span><span id="page-51-0"></span>画面表示

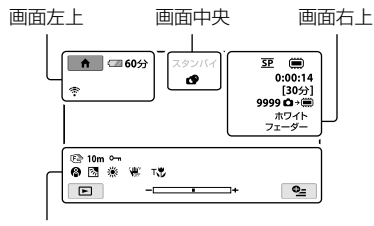

画面下

#### 画面左上

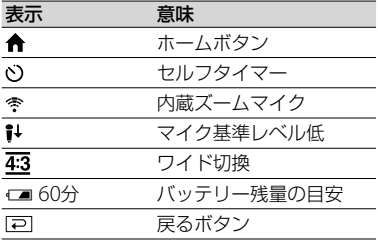

### 画面中央

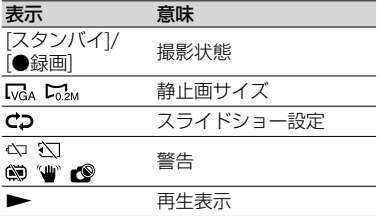

### 画面右上

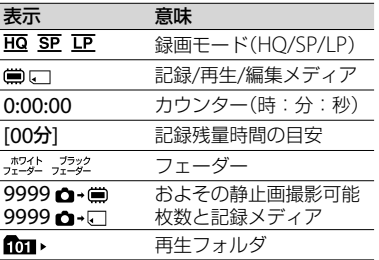

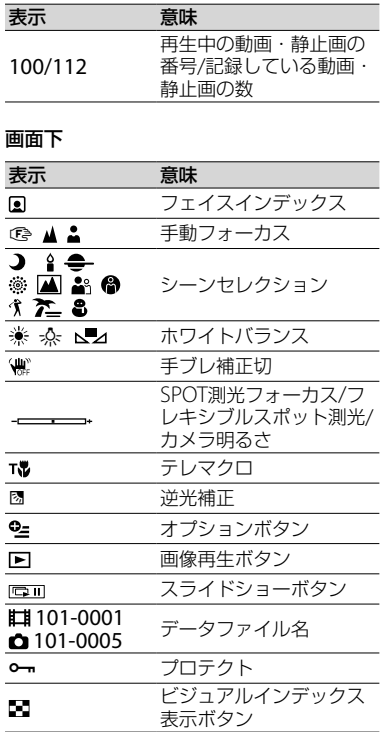

 表示内容や位置は目安であり、実際と異なる ことがあります。

## <span id="page-52-0"></span>各部の名前

( )内は参照ページです。

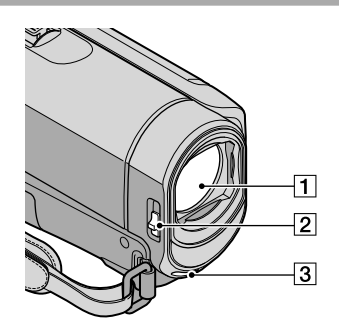

 レンズ(カールツァイスレンズ搭載) LENS COVER(レンズカバー)スイッチ  $(12, 14)$  $(12, 14)$  $(12, 14)$  $(12, 14)$  $(12, 14)$ 

3 内蔵マイク

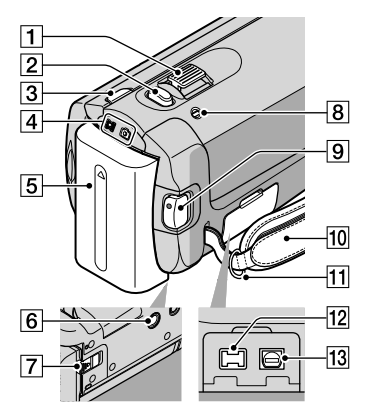

- ズームレバー([13](#page-12-1)、[15](#page-14-1)) PHOTO(フォト)ボタン([14](#page-13-2)) MODE(モード)ボタン([14](#page-13-3)) [4] 【1 (動画) · △ (静止画) ランプ([10](#page-9-5))
- バッテリーパック([8](#page-7-3))
- 6 三脚用ネジ穴([35](#page-34-1))
- BATT(バッテリー)取りはずしレバー([9](#page-8-3)) **[8](#page-7-4) CHG(充電)ランプ(8)**
- START/STOP(スタート/ストップ)ボタ ン([13](#page-12-2))
- 10 グリップベルト([12](#page-11-4))
- 11 ショルダーベルト取り付け部
- 12 DC IN端子([8](#page-7-5))
- A/Vリモート端子([19](#page-18-4)、[32](#page-31-1))

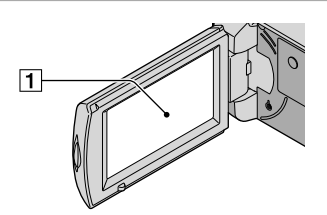

 液晶画面・タッチパネル([10](#page-9-0)) 液晶画面を180°回転させたまま、外側に向け て本体に収められます。本機で画像を再生す るときに便利です。

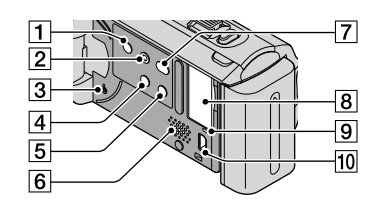

- POWER(電源)ボタン([10](#page-9-2))
- **2 FASY(かんたん操作)ボタン([15](#page-14-2))**
- 3 RFSFT(リセット)ボタン 日時を含めすべての設定が解除されます。
- (逆光補正)ボタン([35](#page-34-2))
- DISP(画面表示)ボタン([17](#page-16-1))
- スピーカー
- $\boxed{7}$   $\bigcirc$ (ワンタッチ ディスク)ボタン([23](#page-22-2))
- 8 \* メモリースティック デュオ"スロット ([37](#page-36-4))

9アクセスランプ(内蔵メモリー、"メモ リースティック PRO デュオ")([37](#page-36-1)) 点灯、点滅中は、データの読み書きを行ってい ます。

 (USB)端子([20](#page-19-3)、[23](#page-22-3)、[24](#page-23-2)、[28](#page-27-2)、[31](#page-30-1))

<span id="page-54-1"></span><span id="page-54-0"></span>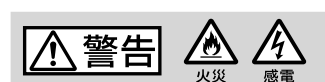

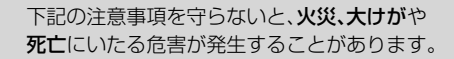

### 分解や改造をしない

火災や感電の原因となります。内部点 検や修理はソニーの相談窓口にご依頼 ください。

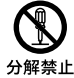

#### 内部に水や異物(金属類や燃えや すい物など)を入れない

火災、感電の原因となります。万一、水 や異物が入ったときは、すぐに電源を 切り、電池を取り出してください。AC

アダプターやバッテリーチャージャー などもコンセントから抜いて、ソニー の相談窓口にご相談ください。

### 運転中に使用しない

自動車、オートバイなどの運転をしな がら、撮影、再生をしたり、液晶画面を 見ることは絶対おやめください。交通 事故の原因となります。

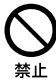

#### 撮影時は周囲の状況に注意をは らう

周囲の状況を把握しないまま、撮影を 行わないでください。事故やけがなど の原因となります。

指定以外の電池、ACアダプター、 バッテリーチャージャーを使わ ない

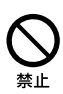

火災やけがの原因となることがありま す。

機器本体や付属品、記録メディア は乳幼児の手の届く場所に置か ない

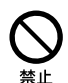

電池などの付属品や"メモリース ティック"などを飲み込む恐れがあり ます。乳幼児の手の届かない場所に置 き、お子様がさわらぬようご注意くだ さい。万一飲み込んだ場合は、直ちに 医師に相談してください。

電池やショルダーベルト、スト ラップを正しく取り付ける

正しく取り付けないと、落下によりけ がの原因となることがあります。 また、ベルトやストラップに傷がない か使用前に確認してください。

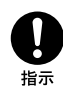

### 電源コードを傷つけない

熱器具に近づけたり、加熱したり、加工 したりすると火災や感電の原因となり ます。また、電源コードを抜くときは、 コードに損傷を与えないように必ずプ ラグを持って抜いてください。

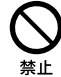

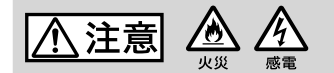

下記の注意事項を守らないと、けがや財産に損害 を与えることがあります。

### 水滴のかかる場所など湿気の 多い場所やほこり、油煙、湯気 の多い場所では使わない

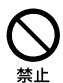

火災や感電の原因になることがあ ります。

### ぬれた手で使用しない

す。

感電の原因になることがありま

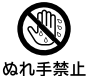

#### 不安定な場所に置かない

ぐらついた台の上や傾いた所に置 いたり、不安定な状態で三脚を設 置すると、製品が落ちたり倒れた りして、けがの原因となることが あります。

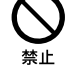

#### コード類は正しく配置する

電源コードやパソコン接続ケーブ ル、A/V接続ケーブルなどは、足に 引っ掛けると製品の落下や転倒な どによりけがの原因となることが あるため、充分注意して接続・配 置してください。

通電中のACアダプター、バッ テリーチャージャー、充電中 のバッテリーや製品に長時間 ふれない

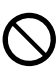

指示

### 長期間使用しないときは、電 源をはずす

長期間使用しないときは、電源プ ラグをコンセントからはずした り、電池を本体からはずして保管 してください。火災の原因となる ことがあります。

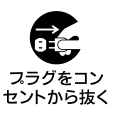

#### レンズや液晶画面に衝撃を与 えない

レンズや液晶画面はガラス製のた め、強い衝撃を与えると割れて、け がの原因となることがあります。

### 電池や付属品、記録メディア、 アクセサリーなどを取りはず すときは、手をそえる

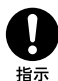

電池や"メモリースティック"など が飛び出すことがあり、けがの原 因となることがあります。

長時間皮膚が触れたままになって

いると、低温やけどの原因となる ことがあります。

使用中は機器を布で覆ったり しない

熱がこもってケースが変形した り、火災、感電の原因となることが あります。

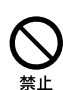

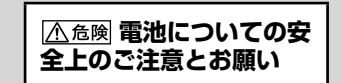

<span id="page-56-0"></span>漏液、発熱、発火、破裂、誤飲による大けがややけ ど、火災などを避けるため、下記の注意事項をよ くお読みください。

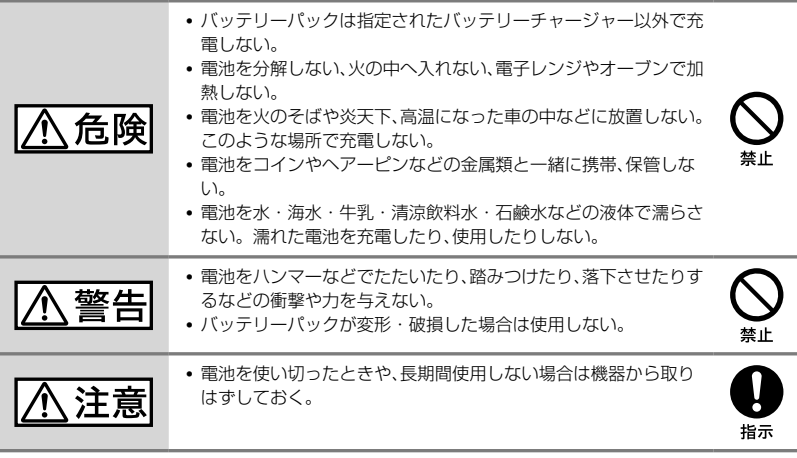

### お願い

リチウムイオン電池はリサイクルできます。不要になったリチウムイオン 電池は、金属部分にセロハンテープなどの絶縁テープを貼ってリサイクル 協力店へお持ちください。

#### 充電式電池の回収・リサイクルおよびリサイクル協力店については

有限責任中間法人JBRCホームページ http://www.jbrc.net/hp/contents/index.html を参照してください。

l i-ion

リチウムイオン電池

そ の 他

## <span id="page-57-0"></span>索引

### $\sqrt{r}$

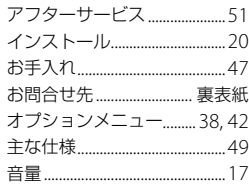

### $\bullet$

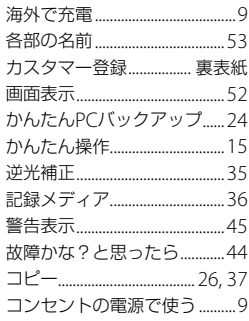

### $\bigoplus$

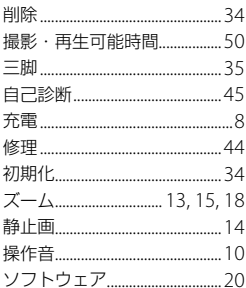

### $\overline{z}$

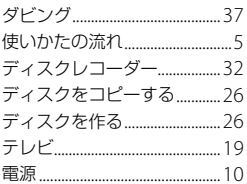

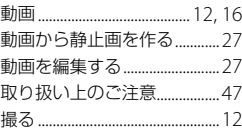

### $\bullet$

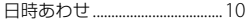

### $\sqrt{1}$

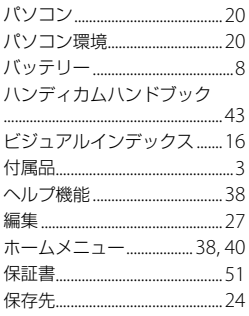

### $\blacktriangledown$

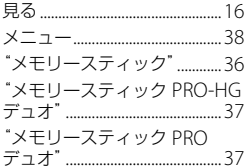

### $\bullet$

ワンタッチディスク.................23

### アルファベット

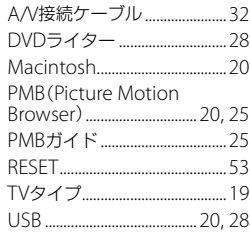

### 

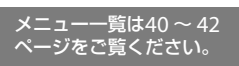

### <span id="page-59-0"></span> **製品についてのサポートのご案内**

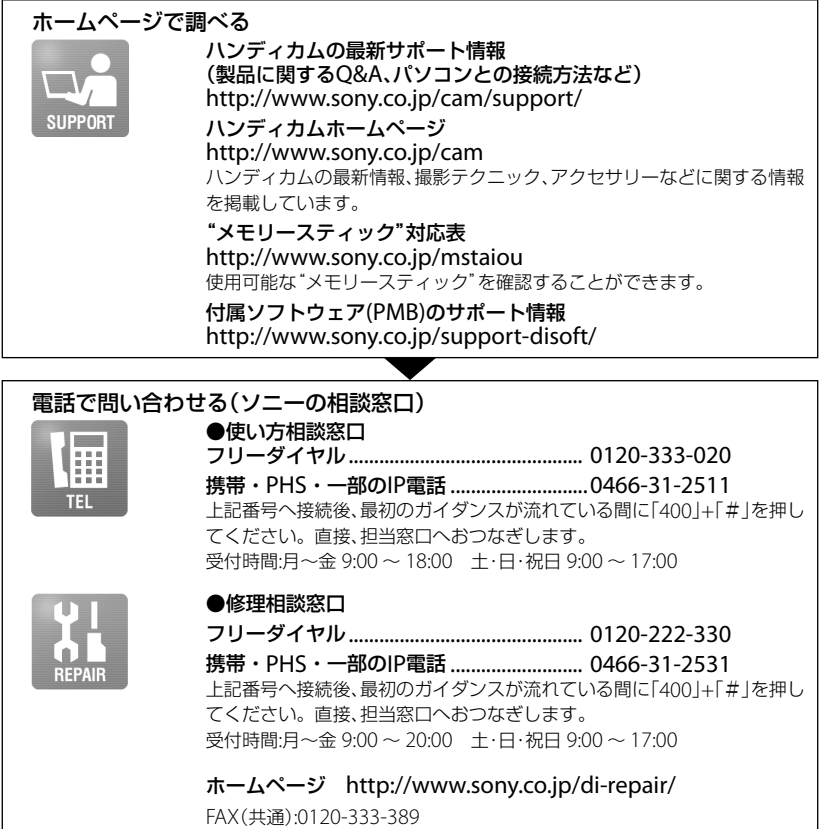

### **■ カスタマー登録のご案内**

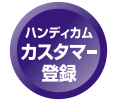

カスタマー登録していただくと、安心、便利な各種サポートが受けられます。 詳しくは、同梱のチラシ「カスタマー登録のご案内」またはWEBサイトをご覧く ださい。

http://www.sony.co.jp/di-usbregi/

カスタマー登録の特典については下記のURLをご覧ください。 http://www.sony.co.jp/di-tokuten/

ソニー株式会社 〒108-0075 東京都港区港南1-7-1

http://www.sony.co.jp/

この説明書は、古紙70%以上の再生紙と、 VOC(揮発性有機化合物)ゼロ植物油型インキを使用しています。

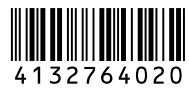

DCR-SX41

DCR-SX41

**ANOS** 

**NUMCIO** 

È

Printed in China